# **PowerTag E Guía del usuario del dispositivo**

**Información sobre las características y la funcionalidad del dispositivo. 03/2024**

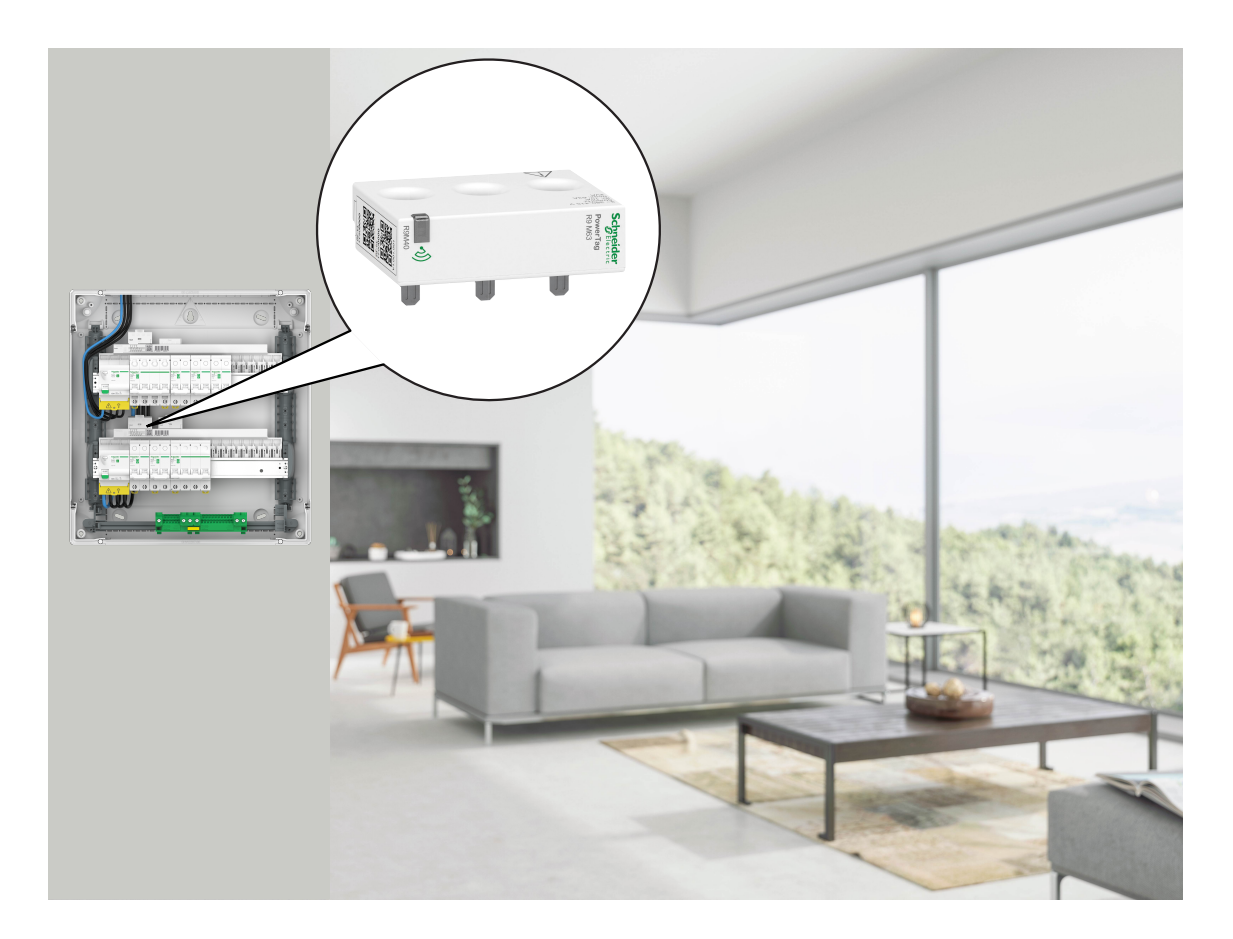

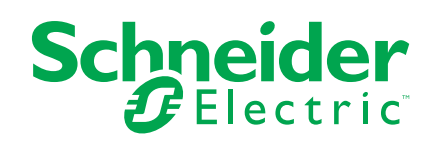

# **Información legal**

La información proporcionada en este documento contiene descripciones generales, características técnicas o recomendaciones relacionadas con productos o soluciones.

Este documento no pretende sustituir a un estudio detallado o un plan de desarrollo o esquemático específico de operaciones o sitios. No debe usarse para determinar la adecuación o la fiabilidad de los productos o las soluciones para aplicaciones de usuario específicas. Es responsabilidad del usuario realizar o solicitar a un experto profesional (integrador, especificador, etc.) que realice análisis de riesgos, evaluación y pruebas adecuados y completos de los productos o las soluciones con respecto a la aplicación o el uso específicos de dichos productos o dichas soluciones.

La marca Schneider Electric y cualquier otra marca comercial de Schneider Electric SE y sus filiales mencionadas en este documento son propiedad de Schneider Electric SE o sus filiales. Todas las otras marcas pueden ser marcas comerciales de sus respectivos propietarios.

Este documento y su contenido están protegidos por las leyes de copyright aplicables, y se proporcionan exclusivamente a título informativo. Ninguna parte de este documento puede ser reproducida o transmitida de cualquier forma o por cualquier medio (electrónico, mecánico, fotocopia, grabación u otro), para ningún propósito, sin el permiso previo por escrito de Schneider Electric.

Schneider Electric no otorga ningún derecho o licencia para el uso comercial del documento o su contenido, excepto por una licencia no exclusiva y personal para consultarla "tal cual".

Schneider Electric se reserva el derecho de realizar cambios o actualizaciones con respecto a o en el contenido de este documento o con respecto a o en el formato de dicho documento en cualquier momento sin previo aviso.

**En la medida permitida por la ley aplicable, Schneider Electric y sus filiales no asumen ninguna responsabilidad u obligación por cualquier error u omisión en el contenido informativo de este documento o por el uso no previsto o el mal uso del contenido de dicho documento.**

# **Tabla de contenido**

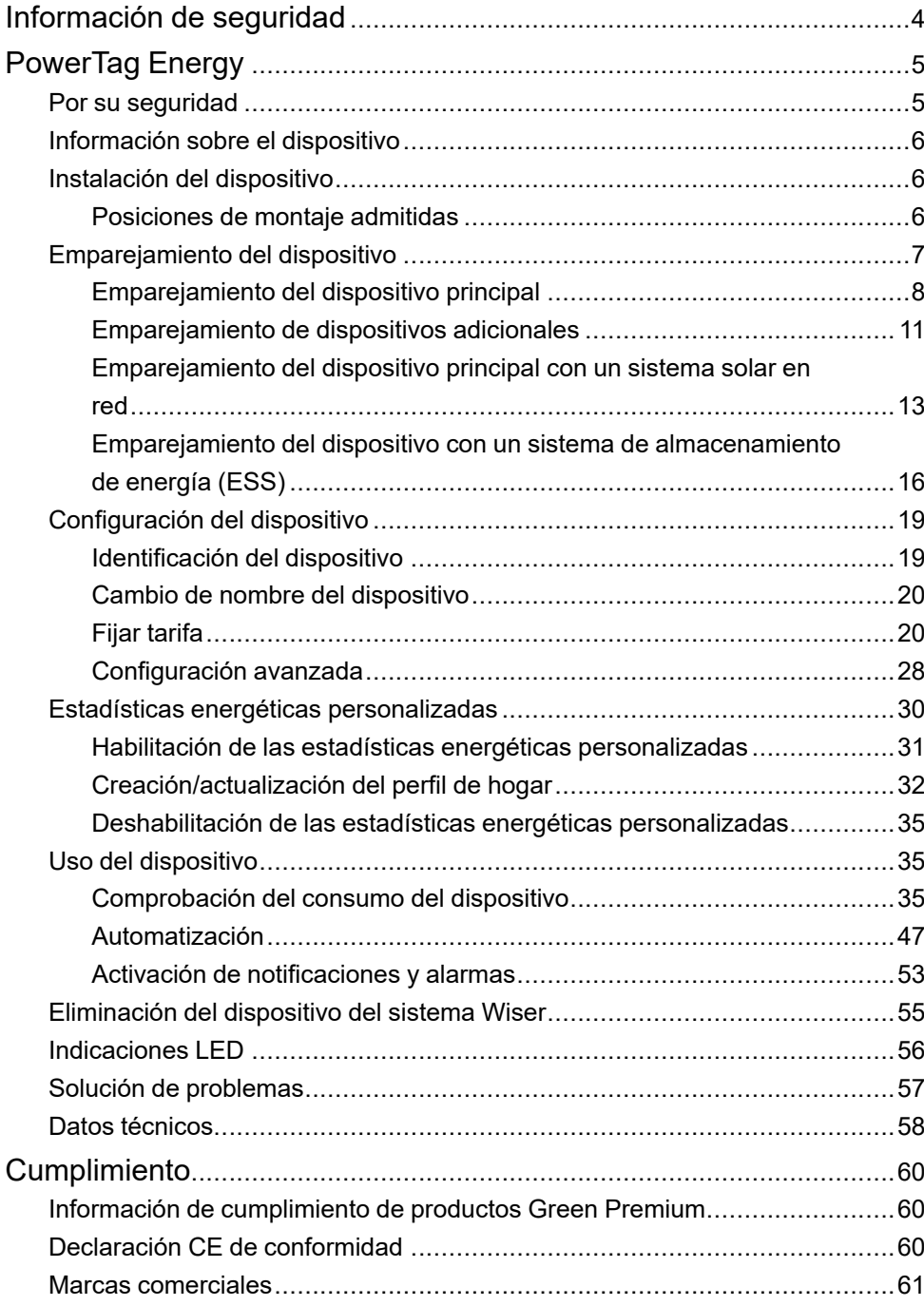

# <span id="page-3-0"></span>**Información de seguridad**

### **Información importante**

Lea estas instrucciones con atención y observe el equipo para familiarizarse con el dispositivo antes de su instalación, puesta en marcha, reparación o mantenimiento. Es probable que los siguientes mensajes especiales aparezcan a lo largo del presente manual o en el equipo para advertirle sobre posibles peligros o llamar su atención con el propósito de proporcionarle información que aclare o simplifique un procedimiento.

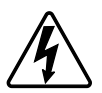

Si se añade uno de estos símbolos a las etiquetas de seguridad «Peligro» o «Advertencia», se está indicando la existencia de un peligro eléctrico que podría provocar lesiones personales en caso de no seguir las instrucciones.

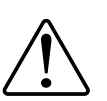

Este es el símbolo de alerta de seguridad y se utiliza para avisarle sobre posibles peligros de lesiones personales. Acate todos los mensajes de seguridad que acompañen este símbolo para evitar posibles lesiones o la muerte.

# **AAPELIGRO**

**PELIGRO** indica una situación peligrosa que, si no se evita, **causará** la muerte o lesiones graves.

**Si no se siguen estas instrucciones, se producirán lesiones graves o la muerte.**

# **ADVERTENCIA**

**ADVERTENCIA** indica una situación peligrosa que, si no se evita, **podría causar** la muerte o lesiones graves.

# **ATENCIÓN**

**PRECAUCIÓN** indica una situación peligrosa que, si no se evita, **podría causar** lesiones leves o moderadas.

# *AVISO*

AVISO se utiliza para abordar prácticas no relacionadas con las lesiones físicas.

# <span id="page-4-0"></span>**PowerTag Energy**

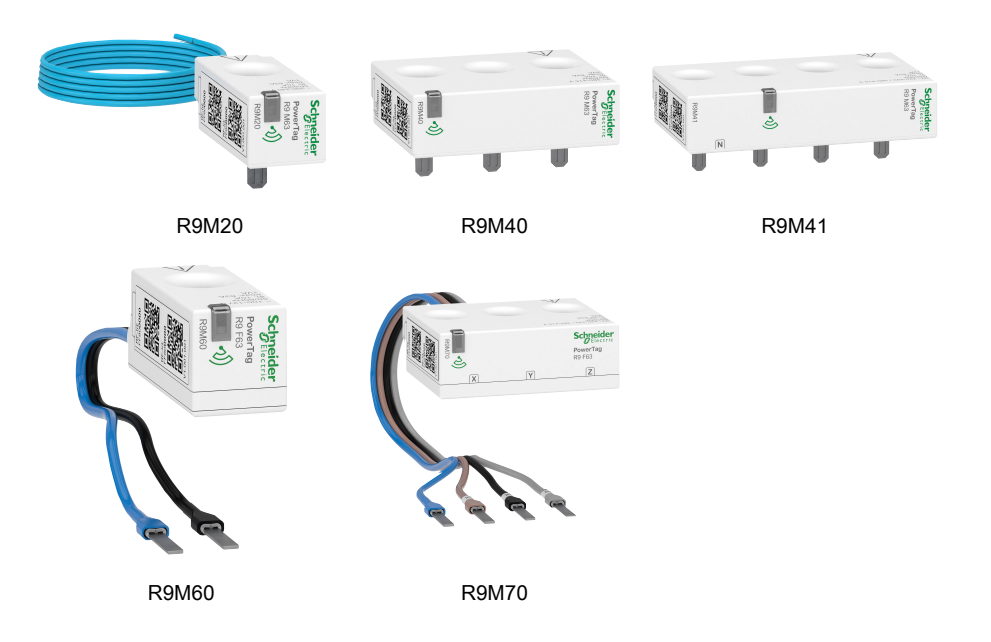

# <span id="page-4-1"></span>**Por su seguridad**

# **AAPELIGRO**

#### **PELIGRO DE DESCARGA ELÉCTRICA, EXPLOSIÓN O ARCO ELÉCTRICO**

Solo el personal cualificado debe llevar a cabo la instalación eléctrica de forma segura. El personal cualificado debe demostrar poseer amplios conocimientos en las siguientes áreas:

- Conexión a redes
- Conexión de varios dispositivos eléctricos
- Tendido de cables eléctricos
- Normas de seguridad, normativas y reglamentos locales sobre cableado

**Si no se siguen estas instrucciones, se producirán lesiones graves o la muerte.**

# <span id="page-5-0"></span>**Información sobre el dispositivo**

PowerTag E (en adelante denominado PowerTag) es un sensor de energía con comunicación inalámbrica de clase 1 compacto, robusto y fácil de instalar. Se utiliza junto con el Wiser Hub para recopilar información de cada circuito equipado para identificar qué carga está consumiendo la mayor cantidad de energía. Se ha diseñado específicamente para gestionar aplicaciones de consumo de energía y de disponibilidad de energía en instalaciones residenciales nuevas o existentes. Monitorea y mide la energía y la alimentación en tiempo real, y también proporciona una visibilidad completa de la transferencia de potencia entre la fuente de alimentación y las cargas.

#### **Características del PowerTag:**

- Es fácil de montar y cuenta con posición superior o inferior directamente en el interruptor.
- Mide el consumo de energía y la producción (energía).
- Envía notificaciones y alarmas en tiempo real en la aplicación Wiser Home en caso de cualquier anomalía en el sistema eléctrico.

#### **Beneficios del PowerTag:**

- El menor espacio y la instalación más rápida.
- Clase energética 1: medición precisa.
- Compacto y rentable

## <span id="page-5-1"></span>**Instalación del dispositivo**

Se recomienda instalar el PowerTag a 3 metros de Wiser Hub para obtener los mejores resultados. Esto proporciona una buena intensidad de red y ayuda a evitar problemas en línea/fuera de línea, lo que podría provocar que los datos se corrompiesen. Consulte las instrucciones de instalación suministradas con este producto.

Enlaces a los manuales de instrucciones:

- [PowerTag](https://download.schneider-electric.com/files?p_Doc_Ref=MFR38301) Resi9 M63
- [PowerTag](https://download.schneider-electric.com/files?p_Doc_Ref=MFR38486) Resi9 F63

Vídeo de instalación: [Instalación](https://www.youtube.com/embed/Bdy_PotJhE0?loop=1&controls=1) de PowerTag E

### <span id="page-5-2"></span>**Posiciones de montaje admitidas**

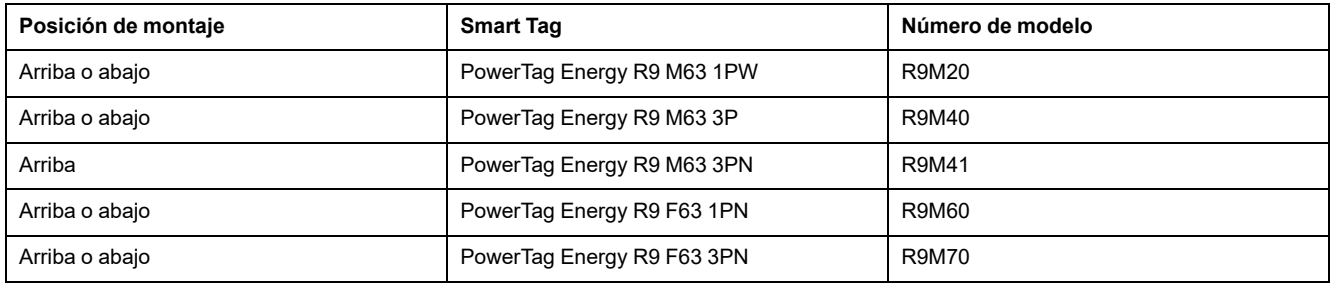

# <span id="page-6-0"></span>**Emparejamiento del dispositivo**

Empareje su PowerTag con **Wiser Hub** para acceder y controlar el PowerTag usando la aplicación Wiser Home.

**IMPORTANTE:** Asegúrese de que el PowerTag ha sido instalado por un profesional calificado.

**NOTA:** El instalador informará al usuario sobre en qué interruptor automático se instalan los PowerTags principal y adicional.

### **Red y cargas**

Le recomendamos que configure uno de sus PowerTags como **Red** en la entrada principal del hogar. Esto ayuda a registrar el consumo general de la casa.

- **Red:** suministro principal (denominado **Red** en la aplicación) de la casa.
- **Carga:** energía consumida desde la red por dispositivos eléctricos tales como las luces, el calentador de agua y el frigorífico.

Si tiene más de un PowerTag adicional instalado para cargas, se recomienda emparejar primero el PowerTag principal y, a continuación, el PowerTag adicional.

#### **NOTA:**

- PowerTag principal se refiere al PowerTag que está conectado a la red.
- PowerTag adicional se refiere al PowerTag que está conectado a las redes.

Consulte [Emparejamiento](#page-7-0) del dispositivo principal, página 8 y [Emparejamiento](#page-10-0) de dispositivos adicionales, página 11

### **Red con sistema solar existente**

Si instaló el PowerTag con un sistema solar en red existente. Consulte [Emparejamiento](#page-12-0) del dispositivo principal con un sistema solar en red, página 13

• Sistema solar en red se refiere al sistema que está conectado a la red (suministro principal) de la casa. Si el sistema produce más energía de la que se usa, el exceso se alimenta a la red.

Si instaló el PowerTag con un sistema solar fuera de red existente. Consulte [Emparejamiento](#page-7-0) del dispositivo, página 8.

• Sistema solar fuera de red se refiere al sistema que funciona de manera independiente y no está conectado a la red, pero que tiene baterías que pueden almacenar la energía solar generada por el sistema.

### **Sistema de almacenamiento de energía (ESS)**

Si instaló el PowerTag para monitorear individualmente sus sistemas de ahorro de energía. Consulte [Emparejamiento](#page-15-0) del dispositivo con un sistema de [almacenamiento](#page-15-0) de energía, página 16.

El sistema de almacenamiento de energía (en lo sucesivo denominado ESS) es un dispositivo o grupo de dispositivos ensamblados para almacenar energía con el fin de suministrar energía eléctrica a posteriori.

• **Solar:** siempre que haya energía solar disponible, el sistema de energía solar sin batería proporcionará electricidad a su hogar. Cuando no hay suficiente energía solar para proveer, el inversor solar retornaría a la electricidad de la red.

• **Solar y batería:** cuando su sistema de energía solar genera más energía de la que está utilizando, el exceso de energía se utiliza para cargar la batería para su uso a posteriori. Puede usar esa energía almacenada para alimentar su hogar durante las noches, los días nublados y los cortes de energía.

### <span id="page-7-0"></span>**Emparejamiento del dispositivo principal**

Para emparejar el dispositivo principal:

- 1. En la página **Inicio**, pulse .
- 2. Pulse **Dispositivos** > > **Energía**.
- 3. Seleccione **Energía PowerTag** (A).

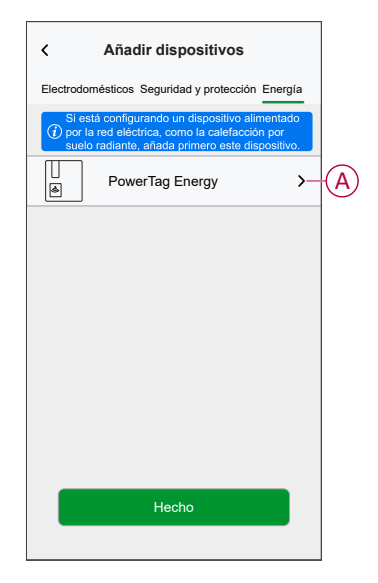

- 4. La página **Detección de dispositivos** buscará durante un minuto para mostrar el PowerTag disponible.
- 5. Si hay más de un PowerTag disponible, seleccione uno de ellos (B).

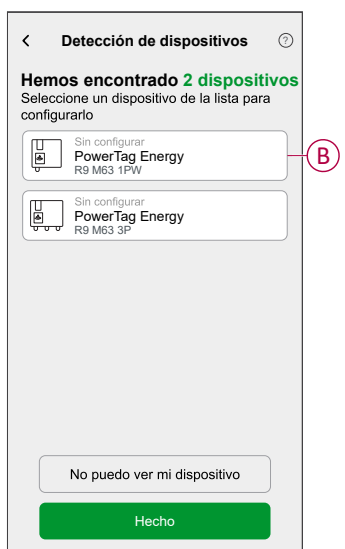

6. En la página **Configuración del dispositivo**, pulse **Identificar** para detectar el PowerTag principal.

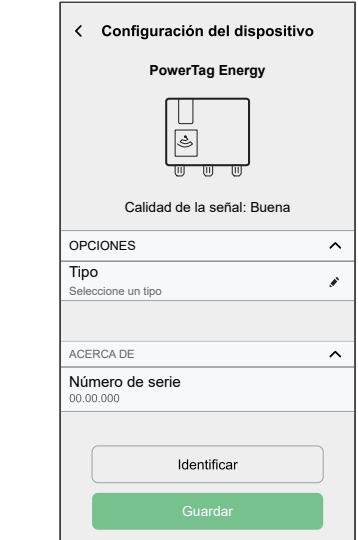

Se abre una ventana de notificación y el LED de estado parpadea rápidamente en verde en el PowerTag.

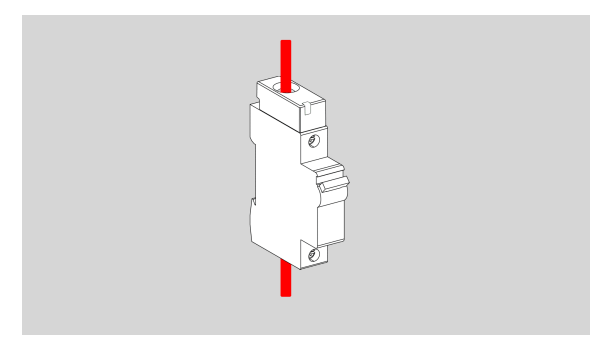

- 7. Pulse **OK** en la ventana de notificación cuando haya terminado de identificar el PowerTag.
- 8. Pulse (C) para asignar una etiqueta al PowerTag principal. La lista de etiquetas aparece en la página **Tipo**.

9. Seleccione un tipo de etiqueta (D) y pulse **Guardar** (E).

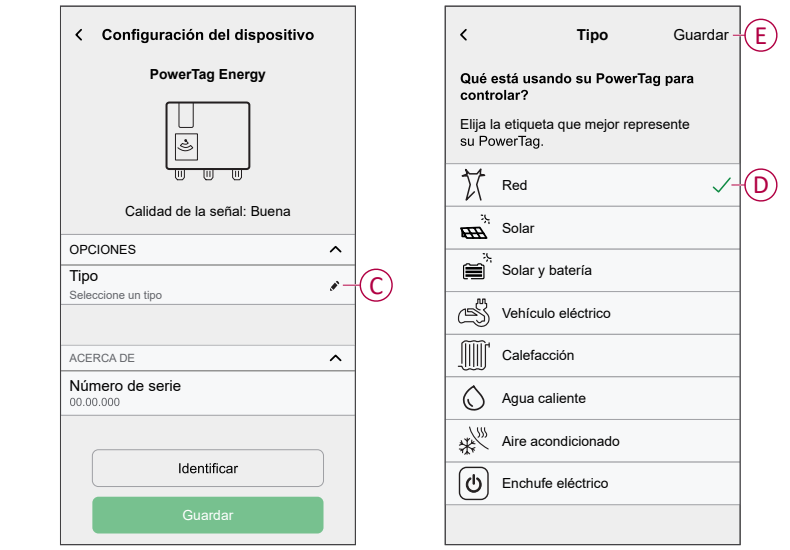

**NOTA:** Se recomienda seleccionar el tipo de **red** para representar el PowerTag principal.

Una vez que el tipo de **red** se ha seleccionado, el **nombre** se asigna por defecto como **Entrada principal**.

- 10. Pulse (F) y seleccione **Sí**/**No** en función de si tiene o no paneles solares instalados.
	- **Sí:** consulte [Emparejamiento](#page-12-0) del dispositivo con un sistema solar en red, [página](#page-12-0) 13.
	- **No:** no tiene paneles solares instalados. Continúe con el paso 11.
	- La dirección de alimentación se habilitará automáticamente (I).
- 11. Ajuste el **Límite de red** (H).

**NOTA:** El límite de red es la alimentación máxima admisible en la red en su contrato. Ayudará a evitar desconexiones de potencia apagando cargas para mantener el consumo de alimentación por debajo de un límite definido.

– Pulse el interruptor basculante (G) para fijar el límite de red en kVA.

**NOTA:** Por defecto, el límite de red está ajustado para medir en amperios: A.

- Arrastre el regulador o pulse +/- para fijar el límite de red (H).
- 12. Si la dirección de alimentación es de **Hogar** a **Red**, habilite el interruptor basculante **Dirección contraria** (J).

**IMPORTANTE:** La habilitación de **Dirección contraria** asegura que la dirección de alimentación sea correcta.

13. Pulse **Guardar**.

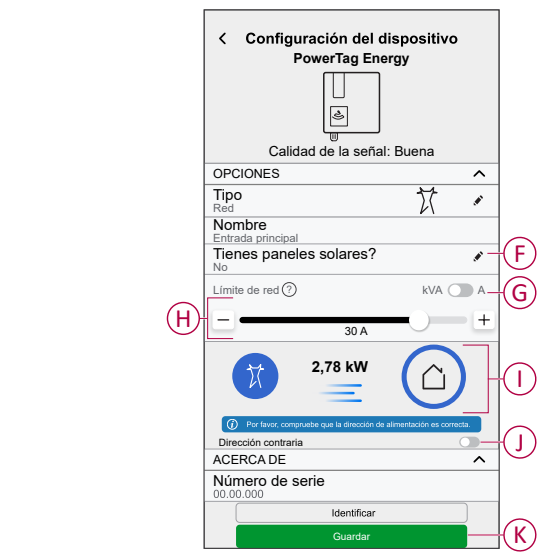

14. Se le notificará que introduzca la tarifa después de la puesta en marcha del PowerTag, consulte Fijar tarifas, [página](#page-19-1) 20.

> **NOTA:** Si ya ha configurado su tarifa, se le redirigirá a la página **Inicio** para ver el estado del dispositivo.

### <span id="page-10-0"></span>**Emparejamiento de dispositivos adicionales**

Para emparejar un PowerTag adicional, debe asignarles una etiqueta. Ayuda a identificar fácilmente el PowerTag adicional instalado para diferentes cargas y rastrear individualmente la energía consumida por ellas. Siga cualquiera de los procedimientos para etiquetar el PowerTag adicional:

- **Selección de un tipo de etiqueta de la lista disponible:** puede seleccionar un tipo de etiqueta de la lista disponible.
- **Personalización del tipo de etiqueta:** si la lista de etiquetas disponibles no es adecuada para su carga, puede personalizar el tipo de etiqueta que desee.

**NOTA:** Se puede emparejar un máximo de **20** PowerTags.

#### **Para seleccionar un tipo de etiqueta de la lista disponible:**

- 1. En la página **Descubrimiento de dispositivos**, toque el PowerTag.
	- 2. En la página **Configuración del dispositivo**, toque **Identificar** para detectar el PowerTag adicional.

Se abre una ventana de notificación y el LED de estado parpadea rápidamente en verde en el PowerTag.

- 3. Toque **OK** en la ventana de notificación cuando haya terminado de identificar el PowerTag.
- 4. Toque , la lista de etiquetas aparece en la página **Tipo**.
- 5. Seleccione la etiqueta que mejor represente a su PowerTag y toque **Guardar**.
- 6. Toque (A), escriba un nombre y toque **Guardar**.
- 7. Toque **Hecho** (B).

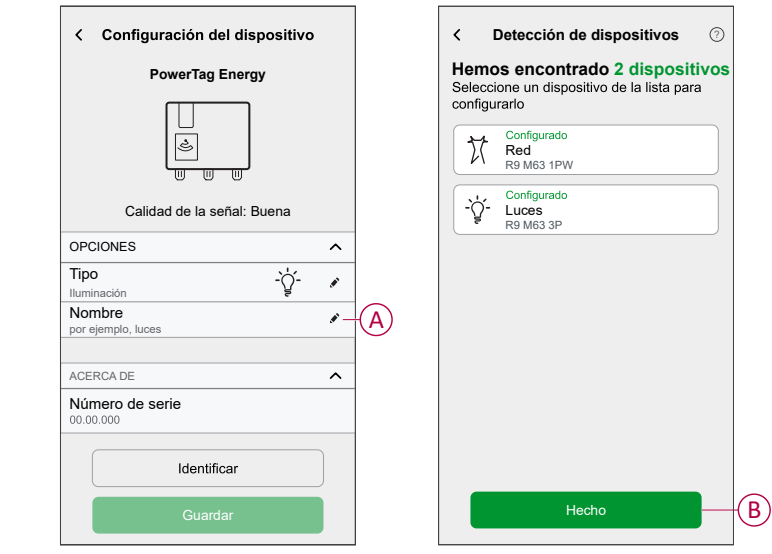

#### **Personalización del tipo de etiqueta**

- 1. En la página **Descubrimiento de dispositivos**, toque el PowerTag.
- 2. En la página **Configuración del dispositivo**, toque **Identificar** para detectar el PowerTag.

Se abre una ventana de notificación y el LED de estado parpadea rápidamente en verde en el PowerTag.

- 3. Toque **OK** en la ventana de notificación cuando haya terminado de identificar el PowerTag.
- 4. Toque , la lista de etiquetas aparece en la página **Tipo**.
- 5. Seleccione **Personalizar**.
- 6. En la página **Tipo personalizado**, toque (A) e introduzca un nombre.

7. Elija un icono que desee (B) y toque **Guardar** (C).

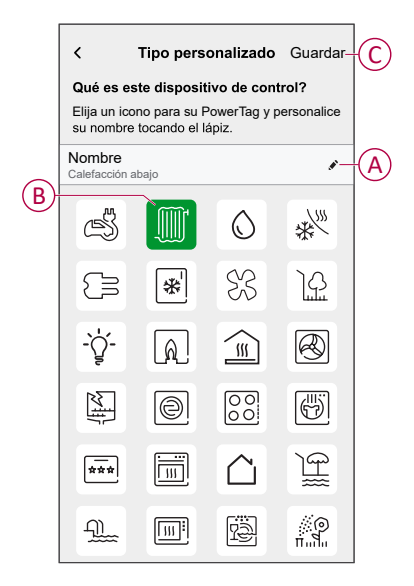

8. En la página **Configuración del dispositivo**, toque **Guardar** y, a continuación, toque **Hecho**.

Si el emparejamiento se realiza correctamente:

- El LED de estado parpadea lento en verde durante 5 segundos en el PowerTag.
- El PowerTag emparejado aparecerá en la página de inicio de la aplicación.

### <span id="page-12-0"></span>**Emparejamiento del dispositivo principal con un sistema solar en red**

Si instaló PowerTag con un sistema solar en red existente, el flujo de alimentación se realizará en cualquiera de las siguientes direcciones:

- Red a Hogar: Importar (hogar consumiendo alimentación de la red)
- Hogar a Red: Exportar (el exceso de la producción solar se alimenta a la red)

Es necesario configurar la dirección de alimentación correcta; de lo contrario, PowerTag puede medir la dirección de potencia de manera incorrecta: (Red a Hogar como exportación ) y (Hogar a Red como importación).

- 1. En la página **Inicio**, pulse .
- 2. Pulse **Dispositivos** > > **Energía**.
- 3. Seleccione **Energía PowerTag**.
- 4. La página **Detección de dispositivos** buscará durante un minuto para mostrar los PowerTags disponibles.
- 5. Si hay más de un dispositivo disponible, seleccione uno de ellos.
- 6. En la página **Configuración del dispositivo**, pulse **Identificar** para detectar el PowerTag principal.

Se abre una ventana de notificación y el LED de estado parpadea rápidamente en verde en el PowerTag.

- 7. Pulse **OK** en la ventana de notificación cuando haya terminado de identificar el PowerTag.
- 8. Pulse para asignar una etiqueta al PowerTag.

La lista de etiquetas aparece en la página **Tipo**.

9. Seleccione un tipo de etiqueta (red) y pulse **Guardar**.

**NOTA:** Se recomienda seleccionar el tipo de **red** para representar el PowerTag principal.

Una vez que el tipo de **red** se ha seleccionado, el **nombre** se asigna por defecto como **Entrada principal**.

10. Pulse (A) y seleccione **Sí** si tiene instalados paneles solares.

La dirección de alimentación se habilitará automáticamente.

- 11. Pulse (B) y seleccione alguna de las opciones en función de sus requisitos:
	- **Sí, lo vendo todo:** (sistema solar vinculado a la red) conectado a la red (suministro principal) de la casa. Toda la energía producida se alimenta a la red.
	- **Sí, vendo algo de eso:** (sistema solar en red) conectado a la red (suministro principal) de la casa. Si el sistema produce más energía de la que se usa, el exceso se alimenta a la red.
	- **No:** (sistema solar fuera de red) funciona de manera independiente y no está conectado a la red, pero tiene baterías que pueden almacenar la energía solar generada por el sistema.
- 12. Ajuste el **Límite de red** (D).

**NOTA:** El límite de red es la alimentación máxima admisible en la red en su contrato. Ayudará a evitar desconexiones de potencia apagando cargas para mantener el consumo de alimentación por debajo de un límite definido.

– Pulse el interruptor basculante para fijar el límite de red kVA (C).

**NOTA:** Por defecto, el límite de red está ajustado para medir en amperios: A.

– Arrastre el regulador o pulse +/- para fijar el límite de red (D).

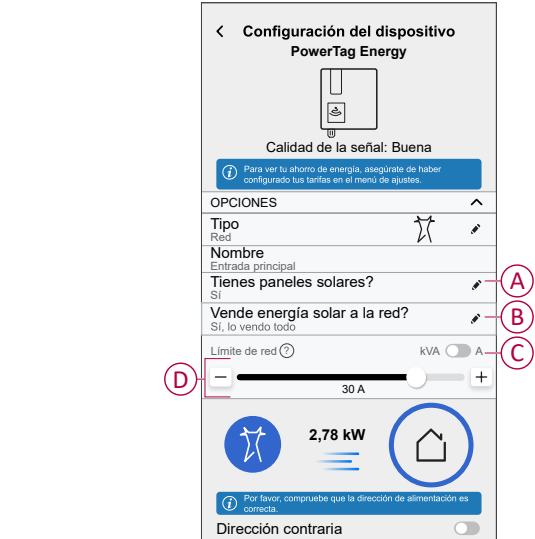

- 13. Si ha seleccionado la opción **Sí, lo vendo todo** y la dirección de alimentación es de **Red** a **Hogar**.
	- a. Habilite el interruptor basculante **Dirección contraria**.

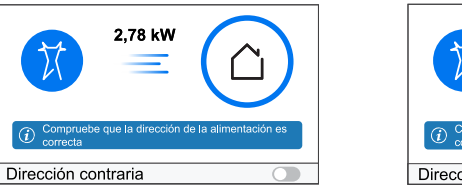

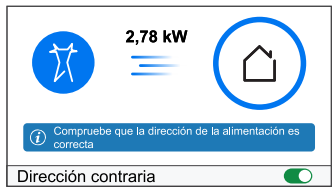

- 14. Si ha seleccionado la opción como **Sí, vendo algo de eso**.
	- a. Apague el interruptor automático solar. Si la dirección de alimentación es desde **Hogar** a **Red**.
	- b. Active el interruptor basculante **Dirección contraria**.
	- c. Encienda el interruptor automático solar.

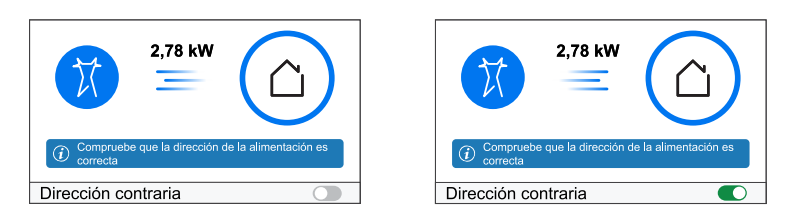

**IMPORTANTE:** La habilitación de **Dirección contraria** asegura que la dirección de alimentación sea correcta.

- 15. Pulse **Guardar**.
- 16. Se le notificará que introduzca la tarifa después de la puesta en marcha del PowerTag, consulte Fijar tarifas, [página](#page-19-1) 20.

**NOTA:**

- Si ya ha configurado su tarifa, se le redirigirá a la página **Inicio** para ver el estado del dispositivo.
- Si instaló el PowerTag antes de instalar un sistema solar en red, consulte [Configuración](#page-27-0) avanzada, página 28.
- Si configuró su PowerTag como Solar o Solar/batería (combo), se deshabilitará el campo **¿Tienes paneles solares?** (A). Consulte [Emparejamiento](#page-15-0) del dispositivo con ESS, página 16.

### <span id="page-15-0"></span>**Emparejamiento del dispositivo con un sistema de almacenamiento de energía (ESS)**

Si instaló el PowerTag en **Solar** o**Solar y batería**, siga el procedimiento del paso 1 al paso 10 y, a continuación, proceda de acuerdo con su ESS instalado en su hogar:

- 1. En la página **Inicio**, pulse .
- 2. Pulse **Dispositivos > > Energía**.
- 3. Seleccione **Energía PowerTag**.
- 4. La página **Detección de dispositivos** buscará durante un minuto para mostrar los PowerTags disponibles.
- 5. Si hay más de un dispositivo disponible, seleccione uno de ellos.
- 6. En la página **Configuración del dispositivo**, pulse **Identificar** para detectar el PowerTag principal.

Se abre una ventana de notificación y el LED de estado parpadea rápidamente en verde en el PowerTag.

- 7. Pulse **OK** en la ventana de notificación cuando haya terminado de identificar el PowerTag.
- 8. Pulse para asignar una etiqueta al PowerTag.
- 9. La lista de etiquetas aparece en la página **Tipo**.
- 10. Seleccione un tipo de etiqueta en función de cualquiera de los siguientes ESS instalados en su hogar (A).
	- Solar
	- Solar y batería

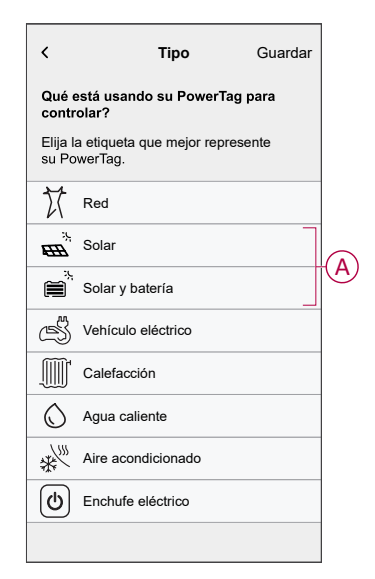

### **Solar**

- 1. Seleccione un tipo de etiqueta (Solar).
- 2. Pulse  $\bigcirc$  (B) e introduzca un nombre.

La dirección de alimentación se habilitará automáticamente.

- 3. Pulse (C) y seleccione alguna de las opciones en función de sus requisitos:
	- **Sí, lo vendo todo**
	- **Sí, vendo algo de eso**
	- **No**
- 4. Si ha seleccionado la opción **Sí, lo vendo todo** y la dirección de alimentación es de **Hogar** a **Paneles solares**.
	- Habilite el interruptor basculante **Dirección contraria**.
- 5. Si ha seleccionado la opción como **Sí, vendo algo de eso**.
	- Apague el suministro principal.
	- Si la dirección de alimentación es de **Hogar** a **Paneles solares**. Active el interruptor basculante **Dirección contraria**.
	- Encienda el suministro principal.
- 6. Pulse **Guardar > Hecho**.
- 7. Se le notificará que introduzca la tarifa después de la puesta en marcha del PowerTag, consulte Fijar tarifas, [página](#page-19-1) 20.

**NOTA:** Si ya ha configurado su tarifa, se le redirigirá a la página **Inicio** para ver el estado del dispositivo.

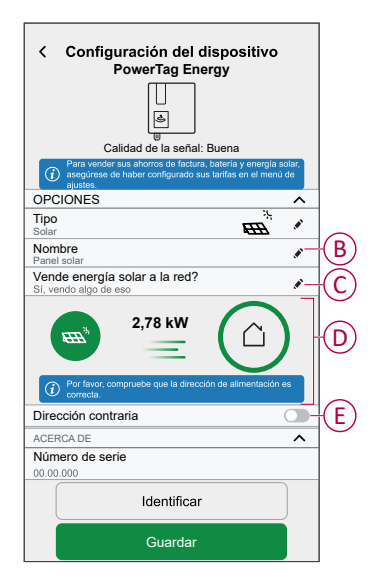

### **Solar y batería**

Si instaló el PowerTag en Batería y Solar, el flujo de alimentación procedería de **Hogar a batería** (si la batería se está cargando desde la red) o de **Batería a Hogar** (si la batería está suministrando energía al hogar). Es necesario configurar la dirección de alimentación correcta; de lo contrario, el PowerTag puede medir la dirección de alimentación de manera incorrecta.

- 1. Seleccione un tipo de etiqueta (**Solar y batería**).
	- La dirección de alimentación se activará automáticamente (D).
- 2. Pulse  $\bullet$  (B) e introduzca un nombre.
- 3. Pulse (C) y seleccione alguna de las opciones en función de sus requisitos:
	- **Sí, lo vendo todo**
	- **Sí, vendo algo de eso**
	- **No**
- 4. Si ha seleccionado la opción **Sí, lo vendo todo** y la dirección de alimentación es de **Hogar** a **Batería**.
	- Habilite el interruptor basculante **Dirección contraria**.
- 5. Si ha seleccionado la opción como **Sí, vendo algo de eso**.
	- Apague el suministro principal.
	- Si la dirección de alimentación es desde **Hogar** a **Batería**. Active el interruptor basculante **Dirección contraria**.
	- Encienda el suministro principal.

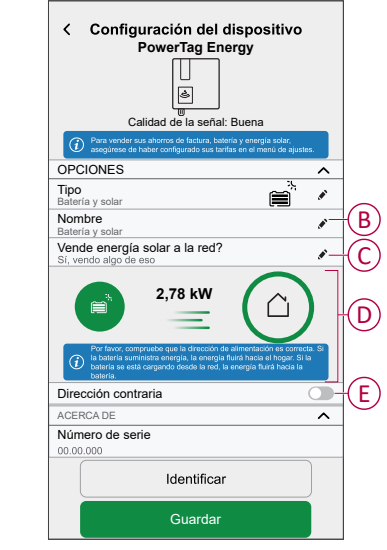

La habilitación de **Dirección contraria** asegura que la dirección de alimentación sea correcta.

- 6. Pulse **Guardar > Hecho**.
- 7. Se le notificará que introduzca la tarifa después de la puesta en marcha del PowerTag, consulte Fijar tarifas, [página](#page-19-1) 20.

**NOTA:** Si ya ha configurado su tarifa, se le redirigirá a la página **Inicio** para ver el estado del dispositivo.

# <span id="page-18-0"></span>**Configuración del dispositivo**

## <span id="page-18-1"></span>**Identificación del dispositivo**

Con la aplicación Wiser Home puede identificar el dispositivo.

- 1. En la página **Inicio**, toque  $\bigotimes$ .
- 2. Toque **Dispositivos** y seleccione el PowerTag requerido de la lista y, a continuación, toque **Identificar** (A).

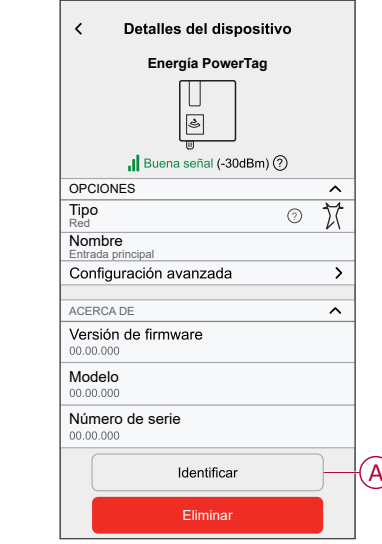

Se abre una ventana de notificación y el LED de estado parpadea en verde durante 30 segundos en el PowerTag.

3. Toque **OK** en la ventana de notificación cuando haya terminado de identificar el PowerTag.

### <span id="page-19-0"></span>**Cambio de nombre del dispositivo**

Con la aplicación Wiser Home, puede cambiar el nombre de su PowerTag para facilitar la identificación.

**NOTA:** Tan solo puede cambiar el nombre del PowerTag adicional instalado para las cargas.

Para cambiar el nombre del dispositivo:

- 1. En la página **Inicio**, toque  $\widetilde{\mathbb{Q}}$ .
- 2. Toque **Dispositivos > Energía** y seleccione un PowerTag de la lista.
- 3. Toque (A) y seleccione el tipo de etiqueta que desee y toque **Guardar**.
- 4. Toque  $\bigcirc$  (B) e introduzca un nuevo nombre.

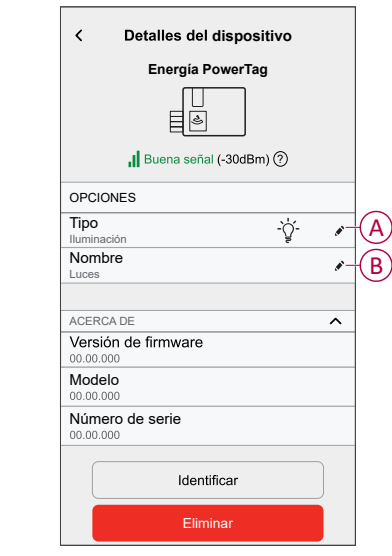

Los ajustes se guardarán automáticamente.

### <span id="page-19-1"></span>**Fijar tarifa**

Puede fijar la tarifa en la aplicación Wiser Home para acceder a sus datos de costos de energía y facturación.

Puede ajustar la tarifa en función de su tipo de contrato:

• **Tarifa plana:** La tarifa plana se define como tasa fija para todo el período de tiempo de servicio de electricidad. [Configuración](#page-21-0) de tarifa plana, página 22.

**Tarifa pico/valle:** La tarifa pico se define como una tarifa establecida en un período específico en el cual el consumo eléctrico se encuentra en su nivel más alto. La tarifa valle es el período de tiempo en que la demanda de potencia está en su nivel más bajo. Es la cantidad que paga por cada unidad de electricidad consumida durante el período de tiempo establecido. Consulte [Configuración](#page-23-0) de tarifa pico, página 24.

• **Sin contrato:** la tarifa de electricidad no está establecida, no se mostrará información relacionada con la factura en la aplicación.

**NOTA:** Por defecto, se establece la opción **Sin contrato**.

• **Tarifa regulada:**

**IMPORTANTE:** La **tarifa regulada** se mostrará solo si ha ajustado el PowerTag para Solar o Solar y batería que alimentan electricidad a la red.

La electricidad generada en Solar y Solar y batería que no se usa se exporta a la red. Puede optar a un pago por la electricidad exportada. Este pago se denomina tarifa regulada. Consulte [Configuración](#page-26-0) de tarifa regulada, página [27](#page-26-0).

Una vez que se activa el PowerTag y se establece la potencia contratada, el usuario recibe una notificación de que esta función está disponible. **Configurar Tarifa** en la página de inicio.

- 1. Pulse **Continuar**.
- 2. Lea la actualización de la función y deslice para navegar a la siguiente pantalla.
- 3. Pulse  $\times$  para cerrar la pantalla superpuesta.

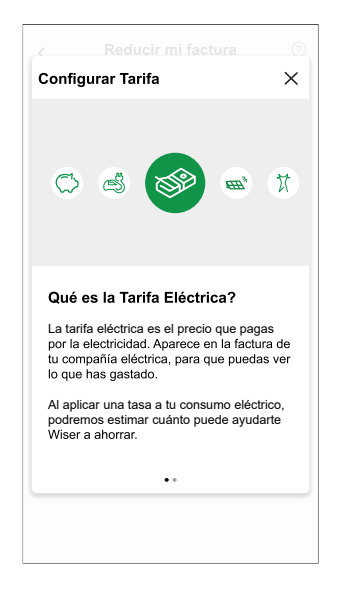

**NOTA:** Si no ha configurado su tarifa, se enviará una notificación push después de 2 semanas y el último recordatorio después de 6 semanas.

### <span id="page-21-0"></span>**Configuración de tarifa plana**

Para establecer la tarifa plana:

1. Después de leer la información sobre la integración de tarifa. En la pantalla **Tarifa**, pulse **Electricidad**.

**NOTA:** Si ya ha configurado su configuración de tarifa, siga el siguiente menú de navegación si necesita modificar la tarifa

En la página **Inicio**, pulse **> Tarifa > Electricidad**.

2. Pulse (A) y seleccione **Fijo**.

#### **IMPORTANTE:**

- **Potencia contratada** ya está configurada al emparejar el **PowerTag** principal como **Red**. Consulte [Emparejamiento](https://www.productinfo.schneider-electric.com/wiser_home/viewer?docidentity=PairingMainDevice-AB2C666D&lang=es&extension=xml&manualidentity=DeviceUserGuidePowerTagEInformation-B992DC56) del dispositivo [principal](https://www.productinfo.schneider-electric.com/wiser_home/viewer?docidentity=PairingMainDevice-AB2C666D&lang=es&extension=xml&manualidentity=DeviceUserGuidePowerTagEInformation-B992DC56).
- Si desea cambiar la potencia contratada, vaya al paso 4.
- 3. Pulse (B) para fijar la potencia contratada.
	- a. Pulse el interruptor selector para fijar la potencia contratada en kVA.
	- b. Seleccione un valor y pulse **Aceptar**.

Se mostrará una ventana de notificación para indicar que el algoritmo de gestión de cargas utiliza la potencia contratada. Si se configura incorrectamente, es posible que no funcione como se esperaba y podría provocar el corte de energía.

**IMPORTANTE:** El antidisparo solo es aplicable si ha instalado un calentador de agua o una toma de EV en su hogar.

- c. Pulse **Continuar**, si desea continuar.
- 4. Pulse (C) y seleccione un tipo de suscripción (D) (se refiere a la tarifa recurrente).
- 5. Introduzca un valor de suscripción en el **Precio de suscripción (€)** (E) campo y pulse **ACEPTAR**.

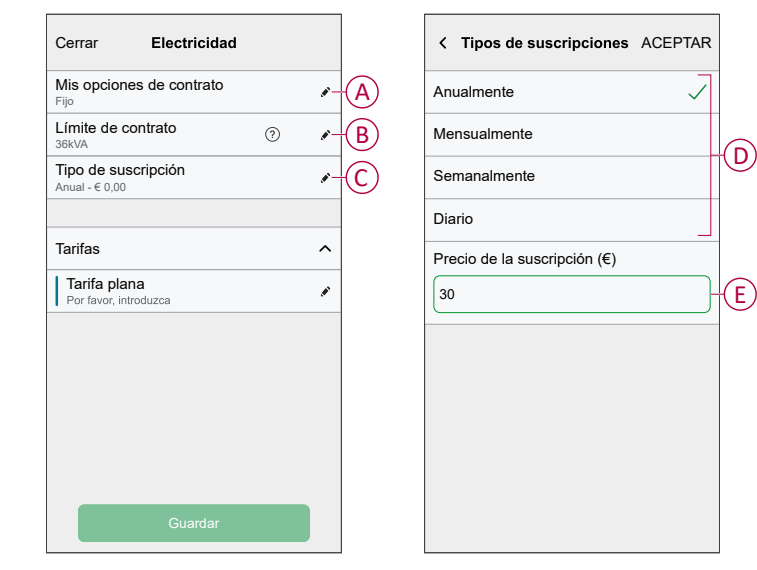

6. Pulse (F), introduzca una tarifa plana de consumo en el campo **Tarifa - €/kWh** y pulse **Guardar**.

#### 7. Pulse **Guardar**(G).

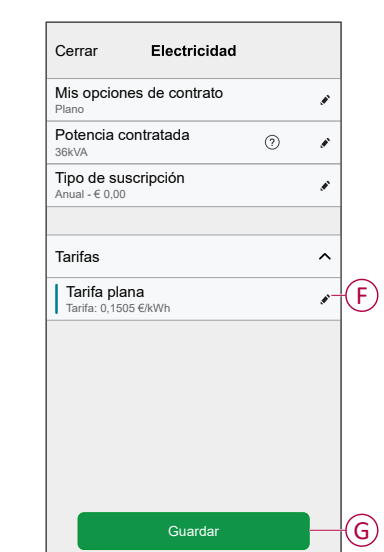

### <span id="page-23-0"></span>**Configuración de tarifa (pico/valle)**

Para establecer la tarifa pico:

1. Después de leer la información sobre la integración de tarifa. En la pantalla **Tarifa**, pulse **Electricidad**.

#### **NOTA:**

- Si ya ha configurado la configuración de tarifas, siga este menú de navegación para ver si necesita realizar cambios:
- En la página **Inicio**, pulse **> Tarifa > Electricidad**.
- 2. Pulse (A) y seleccione **Tiempo de uso (horas pico/horas valle)**.

**IMPORTANTE: Potencia contratada** ya está configurada al emparejar el **PowerTag** principal como **Red**. Consulte [Emparejamiento](https://www.productinfo.schneider-electric.com/wiser_home/viewer?docidentity=PairingMainDevice-AB2C666D&lang=es&extension=xml&manualidentity=DeviceUserGuidePowerTagEInformation-B992DC56) del dispositivo [principal](https://www.productinfo.schneider-electric.com/wiser_home/viewer?docidentity=PairingMainDevice-AB2C666D&lang=es&extension=xml&manualidentity=DeviceUserGuidePowerTagEInformation-B992DC56). Si desea cambiar la potencia contratada, vaya al paso 4.

- 3. Pulse (B) para fijar la potencia contratada.
	- a. Pulse el interruptor selector para fijar la potencia contratada en kVA.
	- b. Seleccione un valor y pulse **Aceptar**.

Se mostrará una ventana de notificación para indicar que el algoritmo de gestión de cargas utiliza la potencia contratada. Si se configura incorrectamente, es posible que no funcione como se esperaba y podría provocar el corte de energía.

**IMPORTANTE:** El antidisparo solo es aplicable si ha instalado un calentador de agua o una toma de EV en su hogar.

- c. Pulse **Continuar**, si desea continuar.
- 4. Pulse (C) y seleccionar un tipo de gastos fijos (se refiere a la tarifa recurrente) -**Anualmente**, **Mensualmente**, **Semanalmente**, **Diario**.
- 5. Introduzca un valor de gastos fijos en el **Costo (€)** campo y pulse **Aceptar**.

**NOTA:** Los **Gastos fijos** se aplican para recuperar el costo básico del servicio eléctrico, independientemente de cuánta energía se utilice. Estos cargos son costos de electricidad que no cambian sin importar la cantidad de electricidad que use. Esta cantidad está fijada en tus facturas de electricidad.

- 6. Pulse (D), ingrese la tarifa pico de consumo en el **Tarifa - €/kWh** (F) campo y derivación **Añadir** (G).
- 7. Pulse **Añadir una tarifa**.
- 8. Introduzca el nombre de la tarifa en el campo de texto (E).

9. Introduzca un valor objetivo en el campo **Tarifa - €/kWh** (F) y pulse **Añadir** (G).

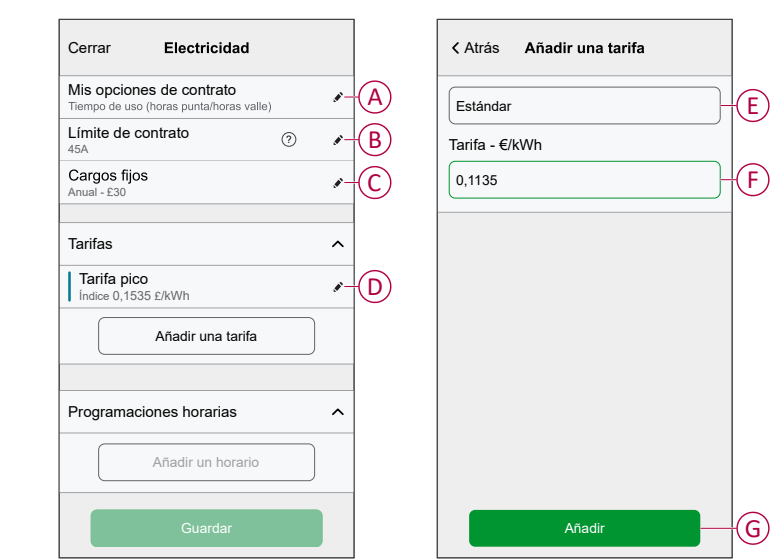

**NOTA:** Se pueden añadir 5 tarifas adicionales como máximo.

10. Pulse **Añadir una programación** (H) para establecer el período de tiempo.

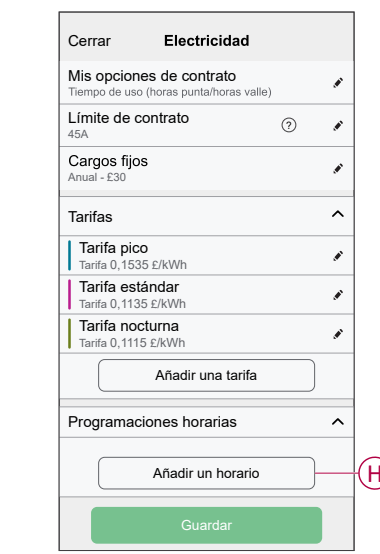

- 11. Introduzca un nombre de programación en el campo **NOMBRE**. Por ejemplo, tarifa de fin de semana.
- 12. Seleccione los días de la semana en el campo **DÍAS** para aplicar la programación.
- 13. Pulse para ajustar la **Hora de inicio** y la **hora de finalización**.
- 14. Pulse el icono para activar la **energía verde** si su proveedor de energía ofrece energía verde en ese período.
- 15. Pulse y seleccione un **TIPO DE TARIFA**.

**IMPORTANTE:** Es necesario establecer las horas valle para cada día por horario (I); de lo contrario, no podrá guardar los detalles de la tarifa.

16. Pulse **Agregar** y pulsa **Guardar**.

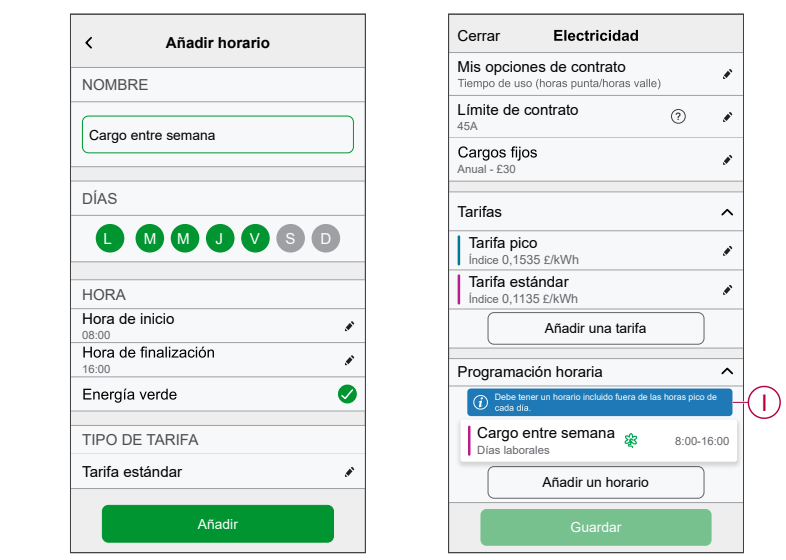

**SUGERENCIA:** Puede crear varias programaciones horarias haciendo clic en **Añadir un horario**.

**NOTA:** Evite asignar la misma fecha y hora a más de una programación para evitar conflictos.

### <span id="page-26-0"></span>**Configuración de tarifa regulada**

#### **IMPORTANTE:**

- La tarifa regulada se mostrará solo para los usuarios con sistema solar en red que alimenten electricidad a la red.
- Se le notificará que debe introducir la tarifa regulada en la página **Estadísticas**.

Para establecer la tarifa regulada:

- 1. En la página **Estadísticas**, pulse **Saber más** y lea la información sobre la integración de **Tarifa regulada**.
	- a. Pulse  $\times$  para cerrar la pantalla superpuesta.

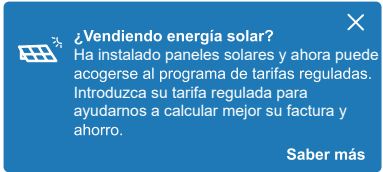

**NOTA:** Si no ha configurado su tarifa regulada, se enviará una notificación push después de 2 semanas y el último recordatorio después de 6 semanas.

#### **SUGERENCIA:**

- Si ha cerrado la pantalla de bienvenida del recordatorio, también puede establecer la tarifa regulada en la página **Configuración**.
- En la página **Inicio**, pulse **> Tarifa > Tasa de alimentación**.
- 2. Pulse (A) e introduzca un valor objetivo en el campo **Tasa - €/kWh** (B).
- 3. Pulse **Guardar**.

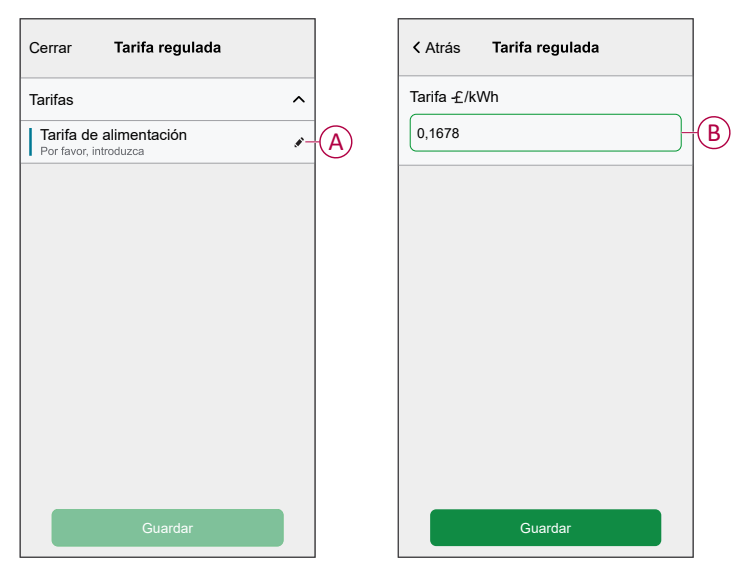

**NOTA:** Si tiene un sistema solar fuera de red y desea vender el exceso de energía, consulte [Configuración](#page-27-0) avanzada, página 28 antes de establecer la tarifa regulada.

## <span id="page-27-0"></span>**Configuración avanzada**

La configuración avanzada se aplica a **Red, Solar, Solar/batería (combo) y Batería** para reconfigurar la dirección de alimentación. A continuación, se muestra un ejemplo de configuración de la configuración avanzada de la red en cualquiera de los siguientes escenarios:

- Se ha instalado un nuevo sistema solar en red.
- Se ha eliminado el sistema solar en red.
- La dirección de alimentación es incorrecta en el sistema solar en red existente.
- Ha cambiado el límite de red (contrato de potencia).
- 1. En la página **Inicio**, pulse **> Dispositivos > Energía > Red > Configuración avanzada**.

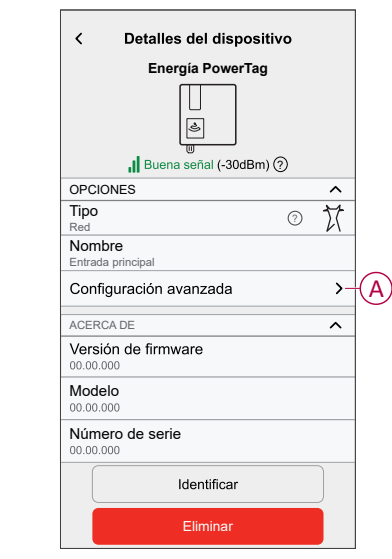

2. Pulse **OK** cuando se solicite la confirmación en la ventana de precaución.

- 3. Siga cualquiera de estos pasos en función de las necesidades:
	- Si instaló un nuevo sistema solar en red. Consulte [Emparejamiento](#page-12-0) del [dispositivo](#page-12-0) con un sistema solar en red, página 13.
	- Si ha eliminado el sistema solar, pulse (A) y seleccione **No** o si su sistema solar solo alimenta la red.

**NOTA:** Si configuró su PowerTag como Solar o Solar/batería (combo), se deshabilitará el campo **¿Tienes paneles solares?** (A). Consulte [Emparejamiento](#page-15-0) del dispositivo con ESS, página 16.

- Si su sistema solar solo alimenta la red, pulse (B) y seleccione **Sí, lo vendo todo**.
- Si ha actualizado su contrato de suministro de energía, arrastre el regulador o pulse +/- para cambiar el límite de red (C).
- Habilite o deshabilite el interruptor basculante **Dirección contraria** si la dirección de alimentación es incorrecta en el sistema solar en red existente. Consulte [Emparejamiento](#page-12-0) del dispositivo con un sistema solar en red, [página](#page-12-0) 13.

**SUGERENCIA:** Durante la noche, la dirección de alimentación debe ser de Red a Hogar, si la dirección de alimentación es incorrecta, habilite o deshabilite el interruptor basculante **Dirección contraria**.

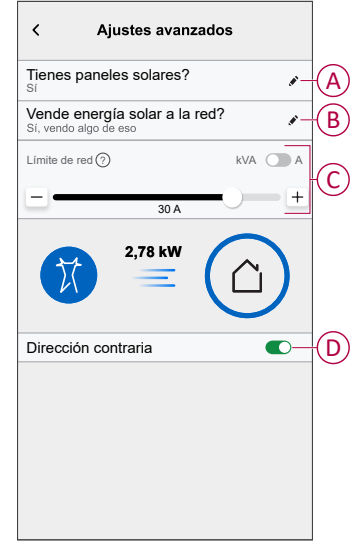

Siga el mismo procedimiento para configurar la configuración avanzada para ESS -**Solar, Solar/batería (combo)** y **Batería**.

- 1. En la página **Inicio**, pulse **> Dispositivos > Energía > Solar > Configuración avanzada**.
- 2. Habilite o deshabilite la **Dirección contraria** si la dirección de alimentación es incorrecta en el ESS existente. Consulte Emparejamiento del dispositivo con un sistema de [almacenamiento](#page-15-0) de [energía,](#page-15-0) página 16.

## <span id="page-29-0"></span>**Estadísticas energéticas personalizadas**

#### **NOTA:**

- La sección "Estadísticas energéticas personalizadas" está disponible solo en Francia.
- Recibirá una notificación en **Estadísticas** para esta función una vez que ponga en marcha la red.

Estadísticas energéticas personalizadas es una función de gestión de la energía dedicada a supervisar la manera en que usamos la energía todos los días. Esta función calcula el consumo de energía de un hogar basándose únicamente en los datos de su compañía eléctrica.

Esto permite realizar un seguimiento de la energía consumida con el tiempo y calcular un consumo de energía/carga. Además, le proporciona las siguientes estadísticas energéticas personalizadas:

- comparación del consumo de energía con hogares similares
- desglose del consumo de energía
- consejos de ahorro de energía

### <span id="page-30-0"></span>**Habilitación de las estadísticas energéticas personalizadas**

A través de la aplicación Wiser Home puede habilitar estadísticas energéticas personalizadas para supervisar el desglose de energía y comparar hogares similares, así como ver consejos de ahorro de energía.

**IMPORTANTE:** Para habilitar las estadísticas energéticas personalizadas, debe configurar un PowerTag como Red (entrada principal).

**NOTA:**

- Se le notificará que esta función está disponible después de la puesta en marcha del PowerTag.
- Puede habilitar esta función y crear su perfil de la casa.
- Debe tener al menos 1 mes de datos de consumo de carga para ver su desglose de energía. Se enviará una notificación push al usuario cuando los datos estén disponibles.

#### **Para habilitar las estadísticas energéticas personalizadas:**

1. En la página **Inicio**, pulse el icono **Panel de energía** > **Estadísticas** y, a continuación, pulse **Pantalla de bienvenida** (A).

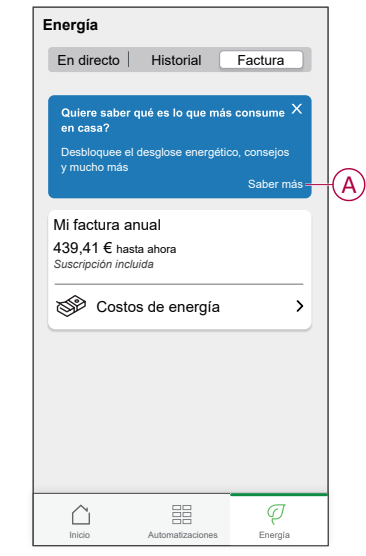

**NOTA:** No cierre accidentalmente la pantalla de bienvenida, ya que tardará 2 semanas en reaparecer, así como un recordatorio final después de 6 semanas.

- 2. Lea la información del tutorial, pulse **Siguiente** dos veces y pulse **Desbloquear la información sobre la energía**.
- 3. Lea el aviso de privacidad y pulse **Activar** en cada página.

**NOTA:** La aceptación del consentimiento es opcional.

4. Una vez que se haya habilitado correctamente las estadísticas energéticas personalizadas, recibirá una notificación dentro de la aplicación e, inmediatamente, se le solicitará que cree un perfil de la casa. Consulte [Creación](#page-31-0) de un perfil de la casa, página 32.

**NOTA:** También puede navegar a través de la notificación dentro de la aplicación que se recibe después de activar las estadísticas energéticas

personalizadas al hacer clic en  $\Box$ 

## <span id="page-31-0"></span>**Creación/actualización del perfil de hogar**

El usuario debe crear un perfil de hogar para comparar el consumo de energía con perfiles de hogar similares, así como para obtener el desglose del consumo de energía en categorías como calefacción, cocina, iluminación, lavadora, etc. **Para crear un perfil de hogar:**

- 1. En la página **Perfil de hogar**, pulse **Continuar**.
- 2. Seleccione su tipo de hogar y pulse **Siguiente**.

**NOTA:** En función del tipo de hogar, los pasos 4 a 12 pueden ser diferentes.

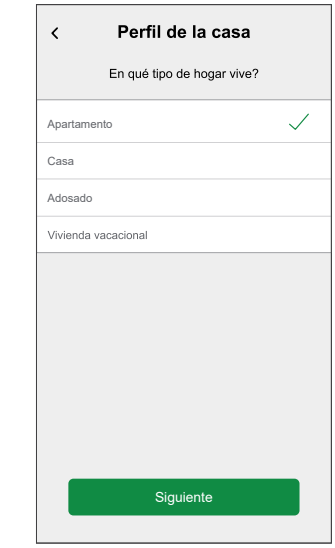

3. Establezca el tamaño de su hogar pulsando (A) o utilizando la barra deslizante (B).

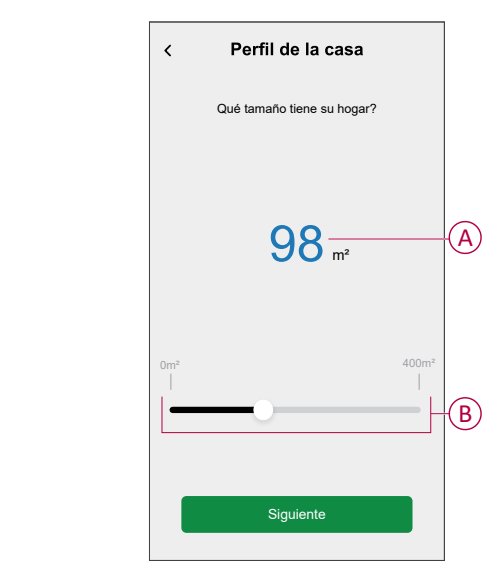

**NOTA:** El tamaño máximo del hogar puede ser de 400 metros cuadrados.

4. Establezca el número de personas que viven en su hogar pulsando (C) o utilizando la barra deslizante (D).

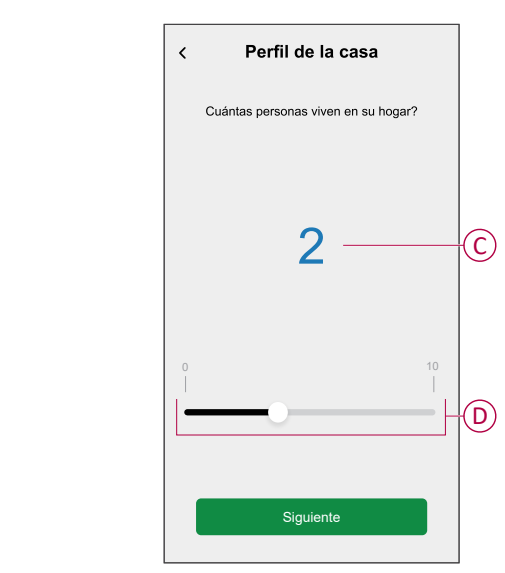

**NOTA:** Se pueden añadir hasta 10 personas.

- 5. Seleccione el sistema de calefacción principal y pulse **Siguiente**:
	- **Radiadores**
	- **Bomba térmica aire-aire**
	- **Bomba térmica agua-aire**
	- **Bomba de calor geotérmica**
	- **Calefacción urbana**
	- **Estufa de pellets**
	- **Gas**
	- **Otros**
- 6. Seleccione el tipo de sistema de agua caliente y pulse **Siguiente**:
	- **Calefacción urbana**
	- **Calentador de agua (depósito de agua)**
	- **Bomba térmica agua-aire**
	- **Bomba de calor geotérmica**
	- **Gas**
	- **Otros**
- 7. Seleccione los electrodomésticos que utiliza para cocinar y pulse **Siguiente**: **NOTA:**
	- De forma predeterminada, será 0; utilice +/- para establecer el número.
	- Se pueden añadir un máximo de 5 electrodomésticos.

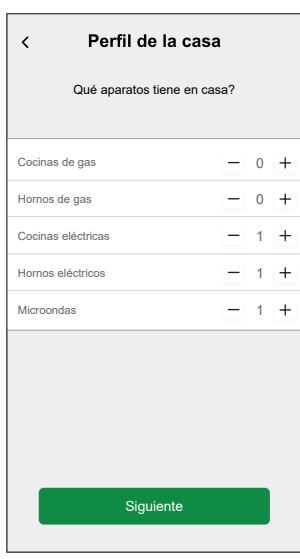

- 8. Seleccione los aparatos que tiene en su hogar y pulse **Siguiente**:
	- **Lavavajillas**
	- **Lavadoras**
	- **Secadoras**
	- **Televisores**
	- **Videoconsolas**
	- **Ordenadores portátiles**
	- **Ordenadores de sobremesa**

**NOTA:** Se pueden añadir un máximo de 5 aparatos.

- 9. Seleccione los frigoríficos y congeladores de la lista:
	- **Frigoríficos**
	- **Congeladores**
	- **Frigoríficos y congeladores**

**NOTA:** Se pueden añadir un máximo de 5 aparatos.

- 10. Seleccione el número de vehículos eléctricos y pulse **Siguiente**.
- 11. Seleccione los aires acondicionados de la lista y pulse **Hecho**.
	- **Bomba térmica aire-aire**
	- **Bomba térmica reversible aire-agua**
	- **Otros**

**NOTA:** Para actualizar el perfil de hogar, en la pestaña **Información** , pulse **Actualizar mi perfil de hogar** y continúe desde el paso 2.

Para ver el historial y la información sobre el consumo energético estimado de hogares similares, consulte Información [personalizada](#page-41-0) sobre energía (energía [estimada\),](#page-41-0) página 42.

### <span id="page-34-0"></span>**Deshabilitación de las estadísticas energéticas personalizadas**

Para deshabilitar/parar los servicios de estadísticas energéticas personalizadas:

- 1. En la página **Inicio**, pulse **> Cuenta > Aplicaciones y Conexiones > Estadísticas energéticas personalizadas**.
- 2. Lea la información y pulse (A) y, a continuación, pulse **Detener el servicio**.

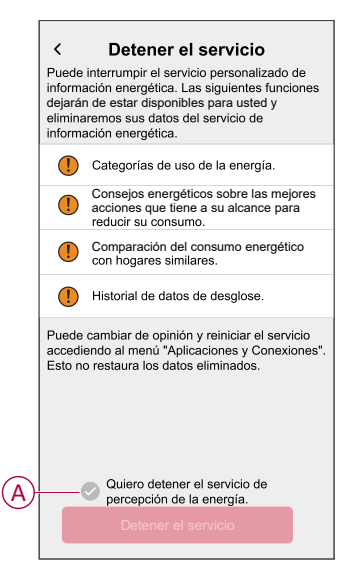

**NOTA:** Para reactivar de nuevo el servicio, siga el paso 1 de navegación por el menú y pulse **Estadísticas energéticas personalizadas**. Consulte las Estadísticas energéticas [personalizadas,](#page-30-0) página 31 para seguir el mismo procedimiento.

# <span id="page-34-1"></span>**Uso del dispositivo**

### <span id="page-34-2"></span>**Comprobación del consumo del dispositivo**

Con la aplicación Wiser Home, puede monitorear en directo el historial de la red y las cargas individuales, así como realizar el análisis estadístico del consumo de energía de todas las cargas instaladas con el PowerTag.

- **En directo:** Proporciona datos en directo del consumo de red y el estado en directo de dónde proviene la energía:
	- Red a Hogar: Importar (hogar consumiendo alimentación de la red)
	- Hogar a Red: Exportar (el exceso de energía de la producción solar se alimenta a la red)

**IMPORTANTE:** Es necesario instalar el PowerTag en **Red** y las fuentes de energía adicionales, como Solar, Solar y batería, para tener datos precisos del flujo de energía.

- **Historial:** proporciona el historial de energía consumida por las cargas. Si existe un sistema solar en red, la aplicación proporciona el historial de la potencia y energía importadas y exportadas.
- **Estadísticas:** proporciona información sobre los ahorros de energía y la factura anual del conjunto de tarifas.

• **Historial y estadísticas para obtener estadísticas energéticas personalizadas:** proporciona un desglose energético estimado del consumo de su hogar. Comparación energética con hogares similares y mejores consejos de ahorro de energía.

#### **NOTA:**

- No se muestran datos en directo.
- El historial solamente se muestra para meses y años.
- No se muestran todas las estadísticas energéticas al mismo tiempo. Ejemplo: el primer día del mes se encuentra disponible un desglose de la energía del mes anterior.

#### **En directo**

Con la aplicación Wiser Home, puede ver los datos en directo del flujo de alimentación en su hogar (importación y exportación de la red eléctrica). Para ver datos en directo:

**IMPORTANTE:** Es necesario instalar el PowerTag en **Red** y las fuentes de energía adicionales, como Solar, Solar y batería, para tener datos precisos del flujo de energía.

Ø

- 1. En la página **Inicio**, pulse Energy.
- 2. Pulse **En directo**.
	- **Importación de red:** el consumo de red con cargas se muestra en azul.
	- **Importación y exportación de red (aplicable a la red con sistema solar en red):** el consumo de red con cargas se muestra en azul y el exceso de energía de la producción solar vendida se muestra en verde.

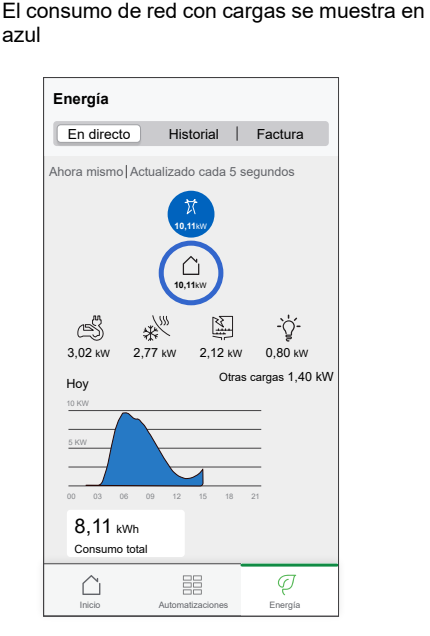

El exceso de energía de la producción solar vendida se muestra en verde

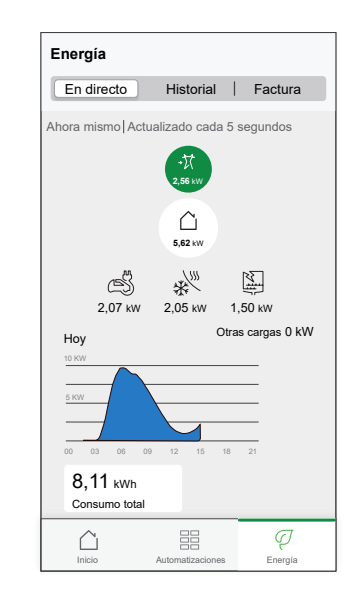

#### – **Red, Solar y batería**

- Red: se muestra en azul.
- Solar y batería: se muestra en verde.

Desplácese hacia abajo para ver el gráfico.

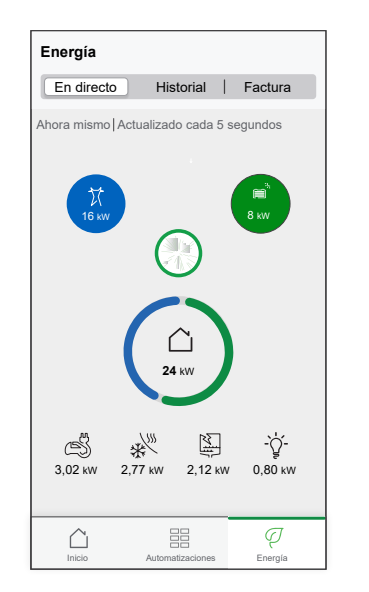

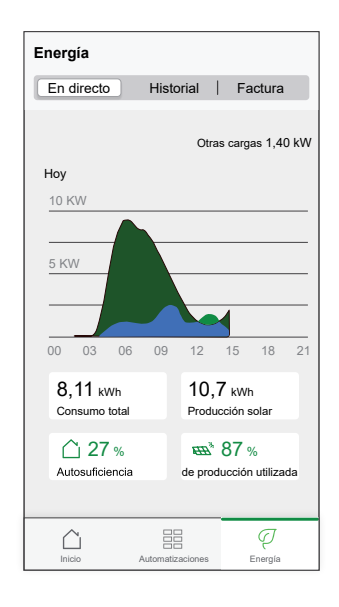

### **Historial**

#### **Historial de la importación de la red:**

- Ø 1. En la página **Inicio**, pulse **Energy** > **Historial**.
- 2. En la página **Historial**, seleccione el intervalo de tiempo necesario (A):
	- Horas
	- Días
	- **Meses**
	- Años

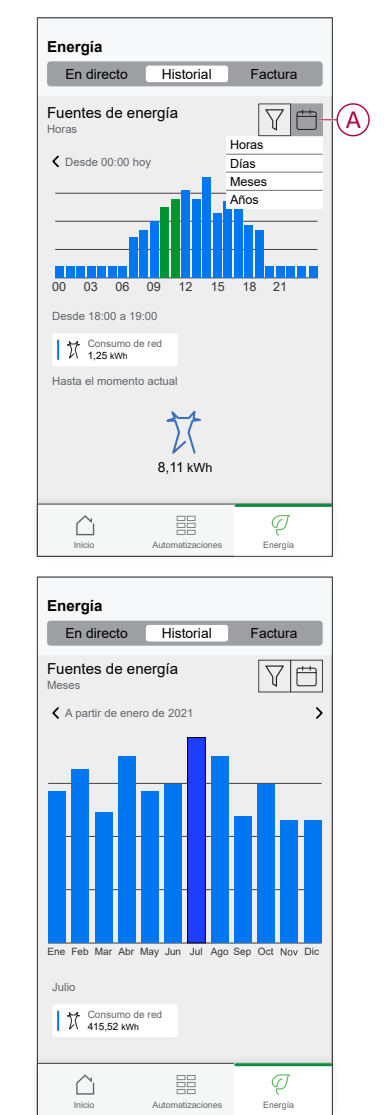

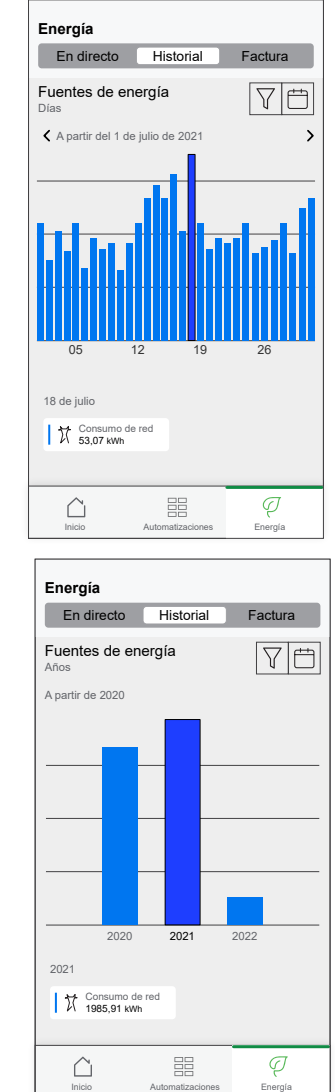

#### **Historial de importación y exportación de la red:**

**IMPORTANTE:** Aplicable solo a redes con un sistema solar en red existente.

1. En la página **Historial**, seleccione el intervalo de tiempo necesario (A):

**NOTA:** La importación de la red se muestra en azul y el exceso de energía de la producción solar vendida se muestra en verde.

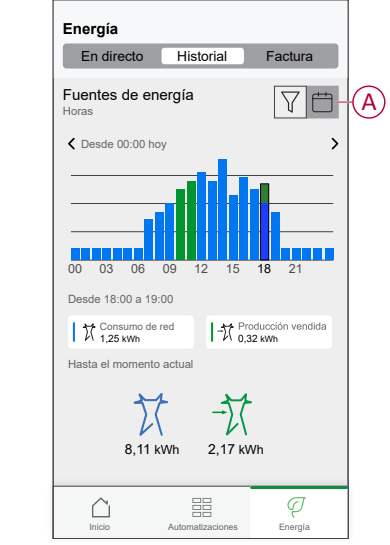

#### **Historial del consumo de carga**

**IMPORTANTE:** Puede ver la energía consumida por cargas individuales solo si ha instalado PowerTag adicionales para las mismas.

- 1. En la página **Historial**, pulse y seleccione **Consumo de carga**.
- 2. Pulse (A) y seleccione el período de tiempo deseado.

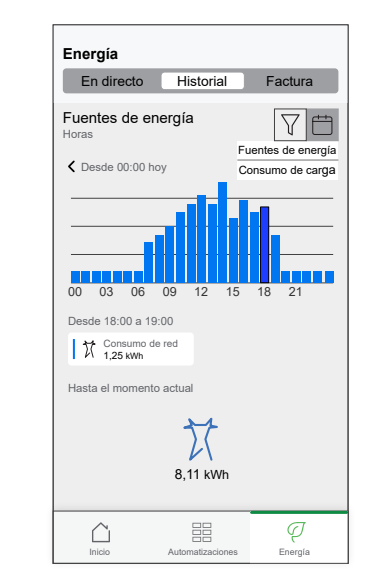

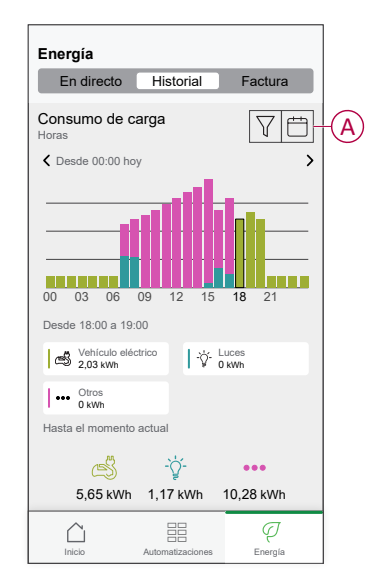

#### **Historial de energía solar y de batería**

**IMPORTANTE:** Puede ver el historial de la energía solar y de batería solo si ha instalado PowerTag adicionales para las mismas.

1. En la página **Historial**, seleccione el intervalo de tiempo necesario (A).

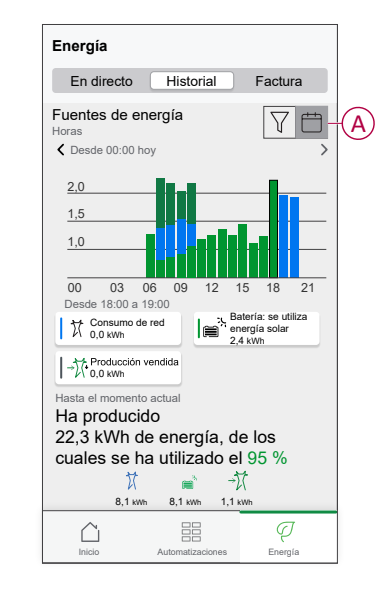

### **Estadísticas**

Las sección "Estadísticas" proporciona información sobre la factura anual para la tarifa ajustada. Ayuda a realizar un seguimiento de su energía. Para obtener información detallada sobre esta información, consulte la sección

[Estadísticas.](https://www.productinfo.schneider-electric.com/wiser_home/viewer?docidentity=SUG_Home-Basics-Insights-FD42BA53&lang=es&extension=xml&manualidentity=SystemUserGuideSpainAndPortugalWise-49C52F4F)

Para ver la sección "Estadísticas":

Ø 1. En la página **Inicio**, pulse **Energy > Estadísticas > Costos de energía** (A).

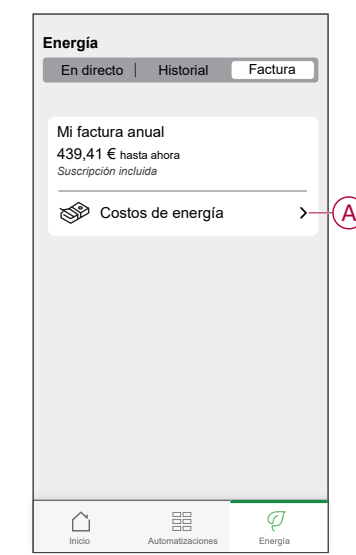

- 2. Seleccione un período de tiempo para ver el consumo de costes.
	- Días
	- Meses
	- Años
- 3. Pulse **Mis ahorros** (B) para ver el historial de ahorros y ganancias.

**IMPORTANTE: Mis ahorros** sólo está disponible en los siguientes escenarios:

- Si ha instalado el PowerTag en Solar o Solar con batería (combinado).
- Si ha habilitado la función **Reducir mi factura**. Para más información, consulte [Reducir](https://www.productinfo.schneider-electric.com/wiser_home/viewer?docidentity=ReduceMyBill-7C578BFE&lang=es&extension=xml&manualidentity=DeviceUserGuideWiser16AMicromoduleI-FD241E91) mi factura.

**NOTA:** Lea la descripción debajo de las imágenes.

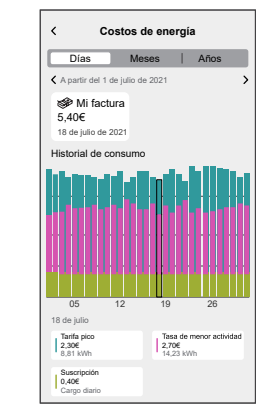

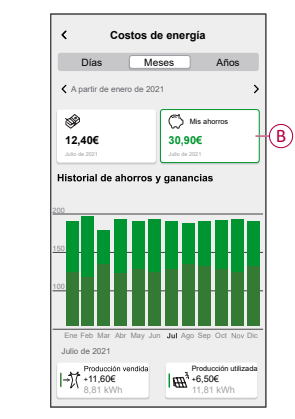

 $\epsilon$ **Los costos de energía** Días Meses  $\zeta$  Julio de 2 lo  $5,406$ 1,5 12 19  $\begin{array}{|c|c|} \hline \text{Protuccic} & \text{N} \\ \hline \text{M} & +1.606 \\ \text{B,B1 KWh} & \text{N1 KWh} \\\hline \end{array}$  $\begin{array}{|c|c|}\n\hline\n\textbf{R}} & \text{utilzada} \\
\hline\n\textbf{R}} & +0.306 \\
\hline\n\end{array}$  $\begin{array}{|c|c|}\hline \multicolumn{3}{|c|}{\bf Reducir\,mi\,factual} \\\hline \multicolumn{3}{|c|}{\bf Reducir\,mi\,factual} \\\hline \end{array}$ 

Costos de energía con PowerTag, Solar y Reducir mi factura

Costos de energía con el PowerTag instalado para la red y las cargas

Costos de energía con PowerTag y Solar

### <span id="page-41-0"></span>**Información personalizada sobre energía (energía estimada)**

Para ver el historial y la información del consumo energético estimado de hogares similares:

#### **Historial**

- $\varphi$
- 1. En la página **Principal**, pulse Energy > **Historial**.
- 2. Pulse (A) y seleccione el período de tiempo deseado: **Meses** o **Años**.
- 3. Desplácese hacia abajo para ver el desglose de consumo.

**SUGERENCIA:** Pulse (B) para cambiar del historial estimado al historial medido.

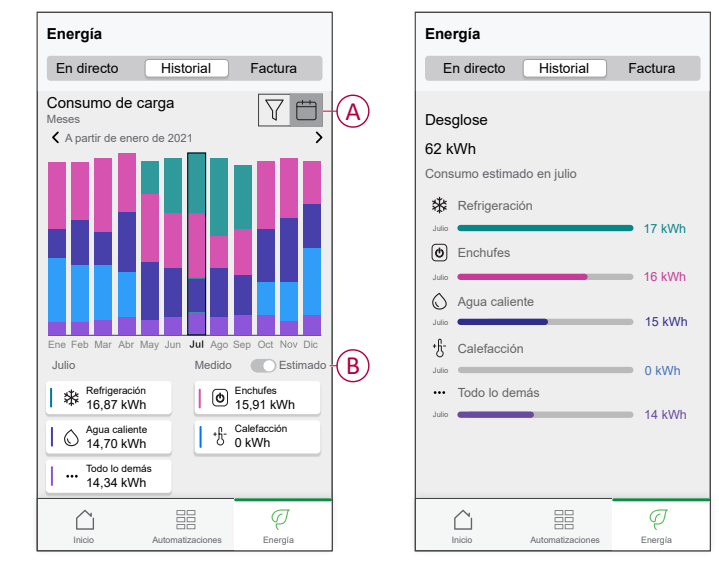

#### **NOTA:**

- Las tarjetas (C) muestran sólo los 5 productos de alto consumo para el período de tiempo seleccionado. Las cargas que aparecen en la parte superior se basan en el uso en toda la gama. Por ejemplo, si EVlink Home Smart no se utiliza mucho en octubre, se mostrará en la **Otros** (D) tarjeta. El valor de consumo actualizado se mostrará en la parte de desglose cuando se desplace hacia abajo.
- Las etiquetas personalizadas para las cargas se agrupan en **Otros** desglose (D).

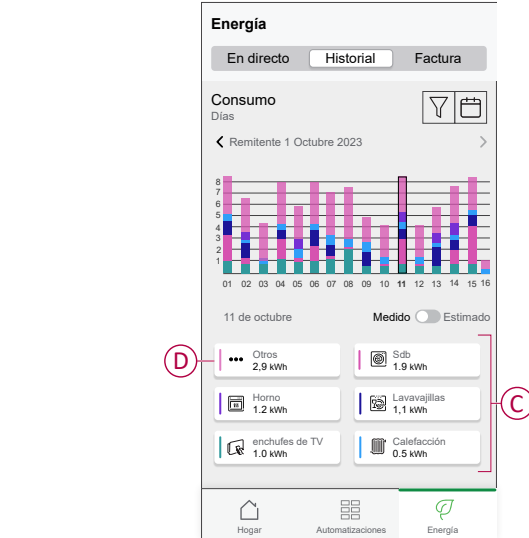

#### **Factura**

 $\varphi$ 1. En la página **Principal**, pulse **Energy** > Información.

- 2. En la página **Información**, puede ver lo siguiente:
	- Factura anual según la tarifa establecida (A).
	- Comparación del consumo de energía con hogares similares.
		- (B) indica el consumo de energía de su hogar.
		- (C) indica el consumo de energía de hogares similares.
	- [Actualizar](#page-31-0) el perfil de hogar, página 32 (D).
	- Su mejor consejo de ahorro de energía en función del uso (E).
	- Lista de todos los consejos para ahorrar energía (F).

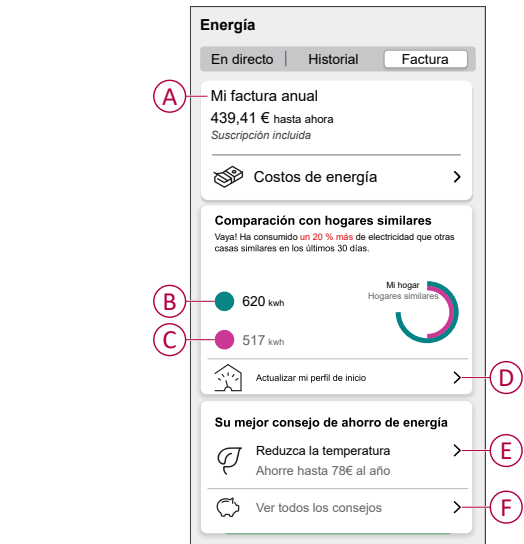

- 3. Pulse (F) para ver todos los consejos:
	- **Por hacer** (G): lista de consejos para ahorrar energía.
	- **Hecho** (H): lista de consejos llevados a cabo.

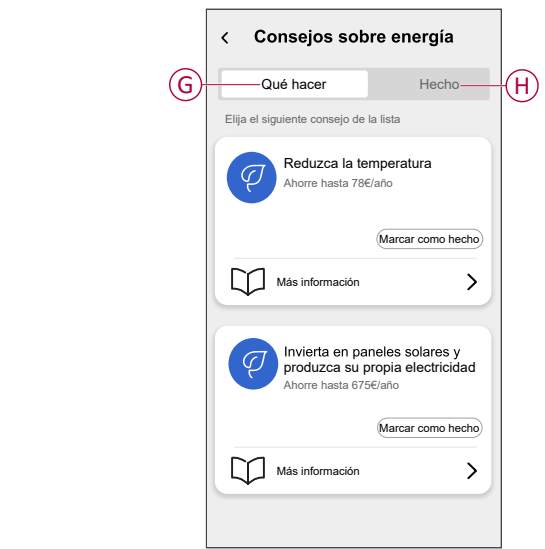

#### **SUGERENCIA:**

- Pulse **Leer más** para ver la información detallada del consejo, así como los ahorros estimados al año.
- Pulsar **Marcar como Hecho** si ha utilizado el consejo. El consejo completado se muestra en la pestaña **Hecho** (H).

### **Información energética de los dispositivos individuales**

Puede monitorear más dispositivos en el flujo de energía disponible en la pestaña "Energía". Puede ver el consumo de energía en kWh diariamente, semanalmente, mensualmente y anualmente.

El flujo de energía mostrará la potencia instantánea de estos dispositivos si los ha instalado.

- Enchufes inalámbricos $@$
- Enchufes conectados<sup><sup>5</sup></sup>

Relés 16A

#### **Ventajas:**

- Datos en directo de dispositivos individuales.
- Historial de dispositivos individuales.

**Requisito previo:** empareje enchufes inalámbricos y enchufes conectados asignando un icono. El nuevo icono se mostrará en la pantalla del inicio y el desglose de energía.

Si está emparejando los dispositivos con Wiser Hub por primera vez, consulte [Emparejamiento](https://www.productinfo.schneider-electric.com/wiser_home/viewer?docidentity=PairingTheDevice-08ACDB84&lang=es&extension=xml&manualidentity=DeviceUserGuideSysMSysD-ConnectedSi-0FDA3C0A) del enchufe conectado[,Emparejamiento](https://www.productinfo.schneider-electric.com/wiser_home/viewer?docidentity=PairingTheDevice-F59F190F&lang=es&extension=xml&manualidentity=DeviceUserGuideWiserInformationAbou-0FA8F8BE) del enchufe inalámbrico. Si ya ha instalado los dispositivos y desea cambiar su icono, consulte **Cambio del icono** para Enchufes [inalámbricos](https://www.productinfo.schneider-electric.com/wiser_home/viewer?docidentity=ChangingTheIcon-1D1F3053&lang=es&extension=xml&manualidentity=DeviceUserGuideWiserInformationAbou-0FA8F8BE), Enchufes [conectados.](https://www.productinfo.schneider-electric.com/wiser_home/viewer?docidentity=ChangingTheIcon-2233C5E4&lang=es&extension=xml&manualidentity=DeviceUserGuideSysMSysD-ConnectedSi-0FDA3C0A)

**NOTA:** Si cambia el icono a otra categoría, se eliminarán todos los datos históricos.

Una vez que se actualiza la aplicación Wiser Home, se notifica al usuario que la función de flujo de energía está disponible para los dispositivos mencionados en la pestaña **Energía**.

- 1. Lea la actualización de la función y deslice para navegar a la siguiente pantalla.
- 2. Toque  $\times$  para cerrar la pantalla superpuesta.

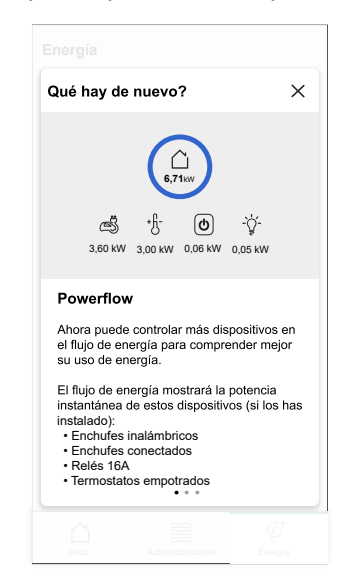

#### **En directo**

Para acceder a los datos en directo:

 $\varphi$ 1. En la página **Inicio**, toque **> En directo**.

**Powerflow** y el gráfico **En directo** se muestran para relés de 16 A , enchufes inalámbricos≌ y enchufes conectados únicamente si hay una fuente de energía. (Mostrar hasta 4 dispositivos más altos).

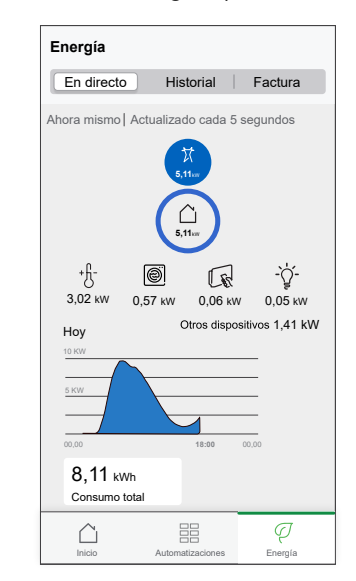

#### **Historial**

Para acceder al historial de energía:

- G 1. En la página **Inicio**, toque **> Historial**.
- 2. Toque (A) para seleccionar el período de tiempo deseado (A): horas, días, meses, años.

El historial de los dispositivos instalados se destaca en el gráfico (B).

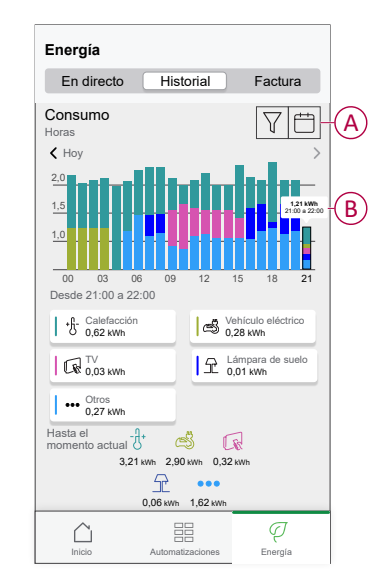

### <span id="page-46-0"></span>**Automatización**

Una automatización le permite agrupar varias acciones que normalmente se realizan juntas, que se activan automáticamente o a horas programadas. Con la aplicación Wiser Home, puede crear automatizaciones basadas en sus necesidades.

#### **Creación de una automatización**

El siguiente es un ejemplo de cómo crear una automatización cuando la red está importando más de 0,5 kW y, a continuación, enviar una notificación.

- 1. En la página **Inicio**, toque  $\Xi$ .
- 2. Toque **Automatización** > **p**ara crear una automatización.
- 3. Toque  $\left\lfloor \frac{\mathcal{Q}^{\sigma}}{2} \right\rfloor$  y elija un icono que mejor represente su automatización.
- 4. Introduzca un nombre de automatización (A) y seleccione cualquiera de las siguientes condiciones (B) para cumplir.
	- **Todas las condiciones:** Se deben cumplir todas las condiciones para activar una automatización.
	- **Cualquier condición:** Se debe cumplir cualquiera de las condiciones para activar una automatización.
- 5. Toque **Añadir condiciones** (C) y seleccione una de las siguientes (D):
	- **Cambio de estado del dispositivo** (seleccione el dispositivo)
	- **Modo Ausente** (activar o desactivar)

**NOTA:** Se pueden añadir 10 condiciones como máximo.

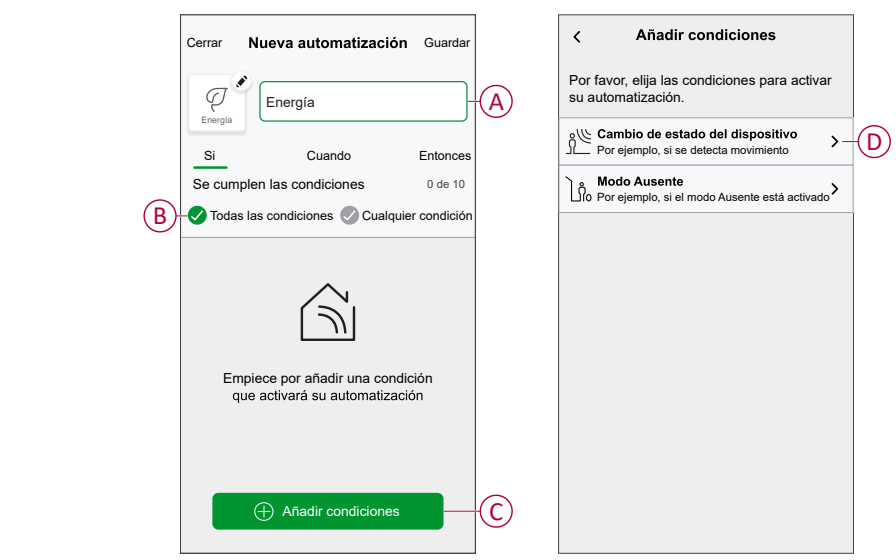

- 6. Seleccione el dispositivo que configure la condición. En este ejemplo, seleccione **Red**.
- 7. Toque **más de** (E) e introduzca un valor de alimentación en el campo (F).

8. Toque **Aceptar** (G).

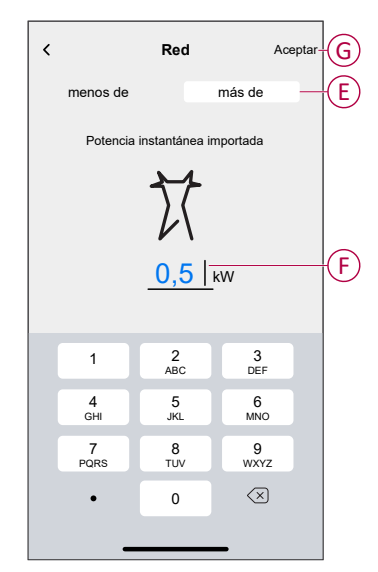

**NOTA:** Para eliminar una condición añadida, deslice el dedo hacia la izquierda y toque .

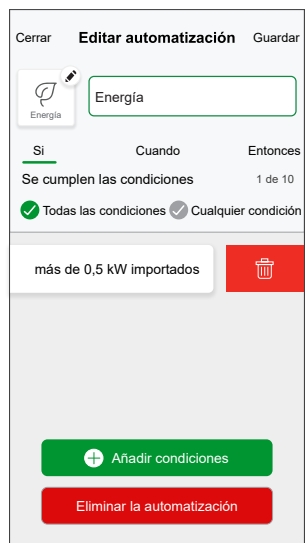

9. Para añadir una acción, toque **Entonces** > **Añadir una acción** y seleccione una de las siguientes opciones (H):

**NOTA:** Se pueden añadir 10 acciones como máximo.

- **Controlar un dispositivo:** seleccione un dispositivo que desee activar.
- **Enviar notificación:** active la notificación para la automatización.
- **Activar un momento:** seleccione el momento que desea activar.

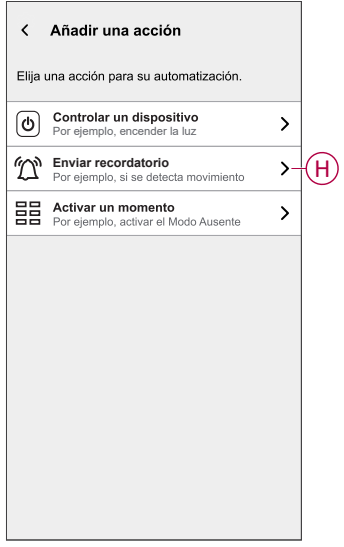

10. Toque **Notifíqueme** (I) y, a continuación, toque **Guardar**.

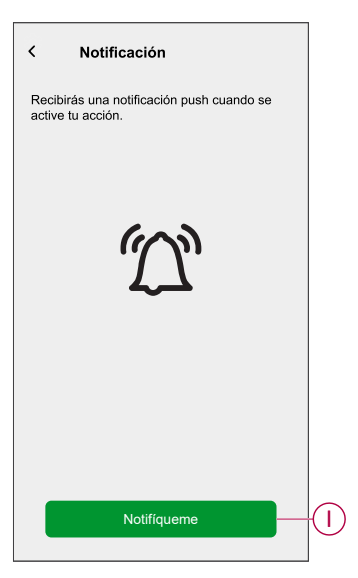

11. La automatización guardada se muestra en la página **Automatización** . Toque el interruptor basculante (J) para activar/desactivar la automatización.

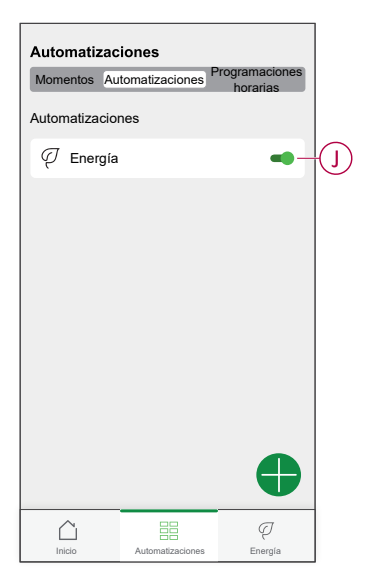

### **Edición de una automatización**

Para editar una automatización:

- 1. En la página **Inicio**, toque
- 2. En la página **Editar automatización**:
	- Cambie el nombre y el icono de la automatización.
	- Cambie los ajustes del dispositivo
	- Añada una nueva acción o condición
	- Elimine una acción o condición
- 3. Toque **Guardar** (A).

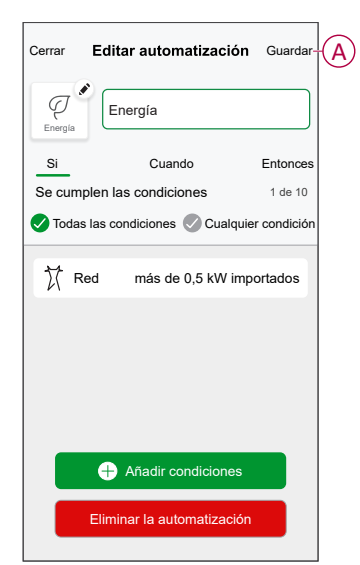

### **Eliminación de una automatización**

Para eliminar una automatización:

- 1. En la pestaña **Automatización**, toque la automatización que desea eliminar.
- 2. En la página **Editar automatización**, toque **Eliminar la automatización** (A).
- 3. Lea el mensaje de confirmación y toque **OK** (B).

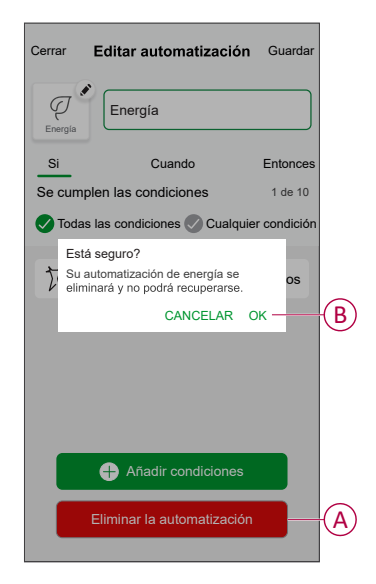

# <span id="page-52-0"></span>**Activación de notificaciones y alarmas**

Con la aplicación Wiser Home, puede ajustar alarmas para notificar el consumo excesivo o la ausencia de consumo de las cargas.

**NOTA:** Cada dispositivo puede contar con una alarma de consumo excesivo y una alarma de ausencia de consumo.

Para configurar alarmas:

- 1. En la página **Inicio**, toque  $\bigotimes$ .
- 2. Toque **Cuenta > Notificaciones y Alarmas**.
- 3. Toque **Crear una nueva alarma** (A) y seleccione el tipo de alarma (B).

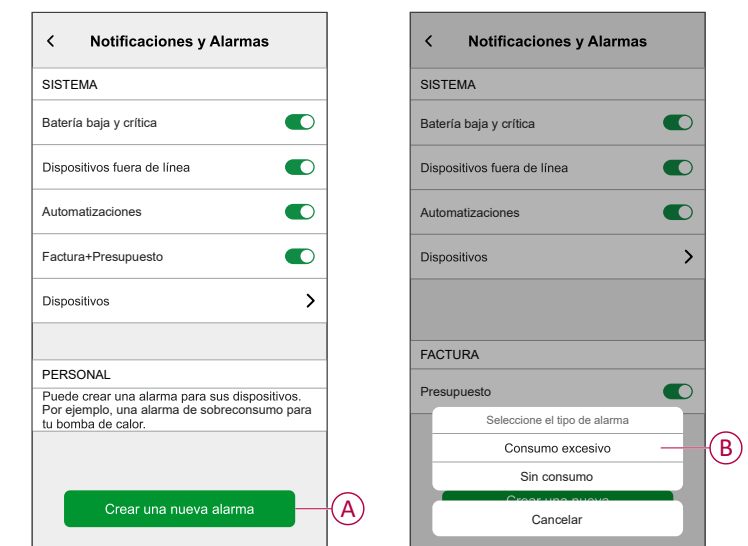

4. Seleccione un dispositivo de la lista (A) y toque **Siguiente**.

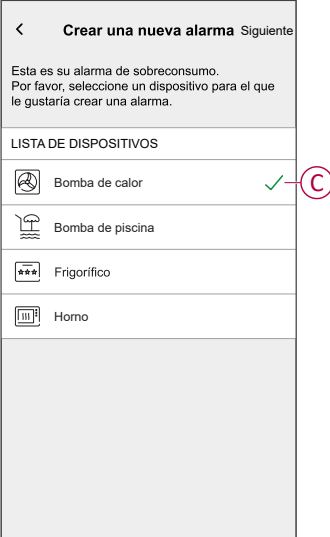

- 5. Active el interruptor basculante (D) para ajustar la alarma.
- 6. Toque V (vatios) e introduzca un valor para establecer un límite de alimentación.
- 7. Toque (Durante), seleccione un límite de tiempo y toque **Aceptar** (E).

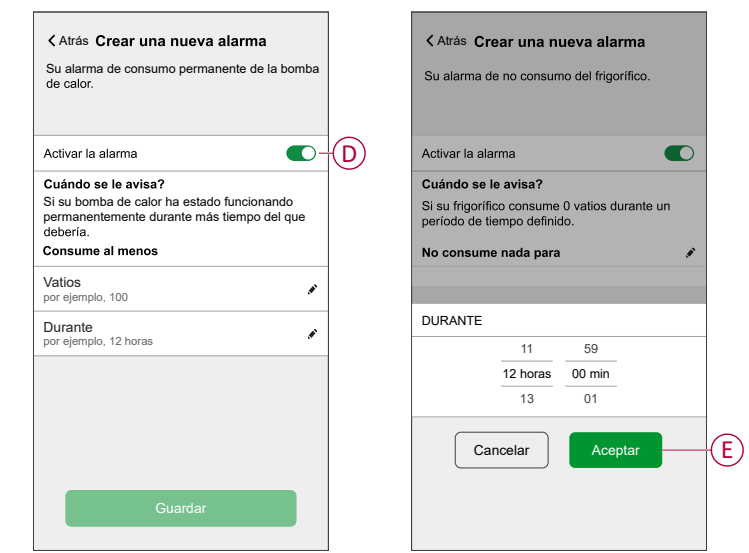

8. Toque **Guardar**.

# <span id="page-54-0"></span>**Eliminación del dispositivo del sistema Wiser**

Con la aplicación Wiser, puede eliminar un PowerTag del sistema Wiser.

- 1. En la página **Inicio**, toque  $\widehat{\mathbb{Q}}$ .
- 2. Toque **Dispositivos > Energía** y seleccione un PowerTag de la lista.
- 3. Toque **Eliminar** (A).

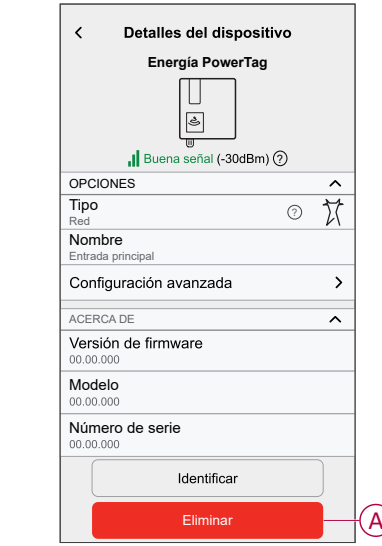

4. Toque **Eliminar del sistema**.

Todos los datos históricos se eliminarán de la aplicación.

# <span id="page-55-0"></span>**Indicaciones LED**

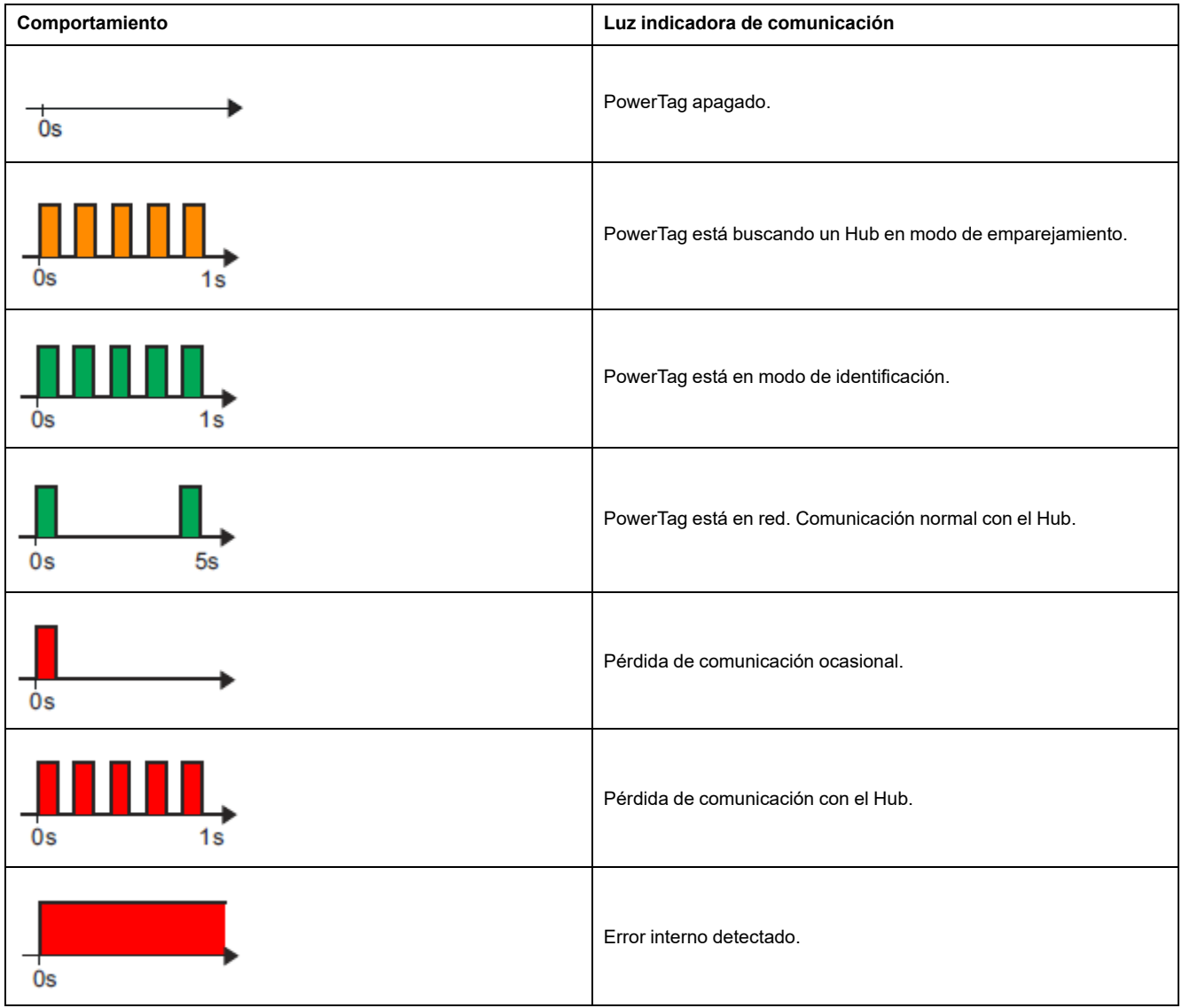

# <span id="page-56-0"></span>**Solución de problemas**

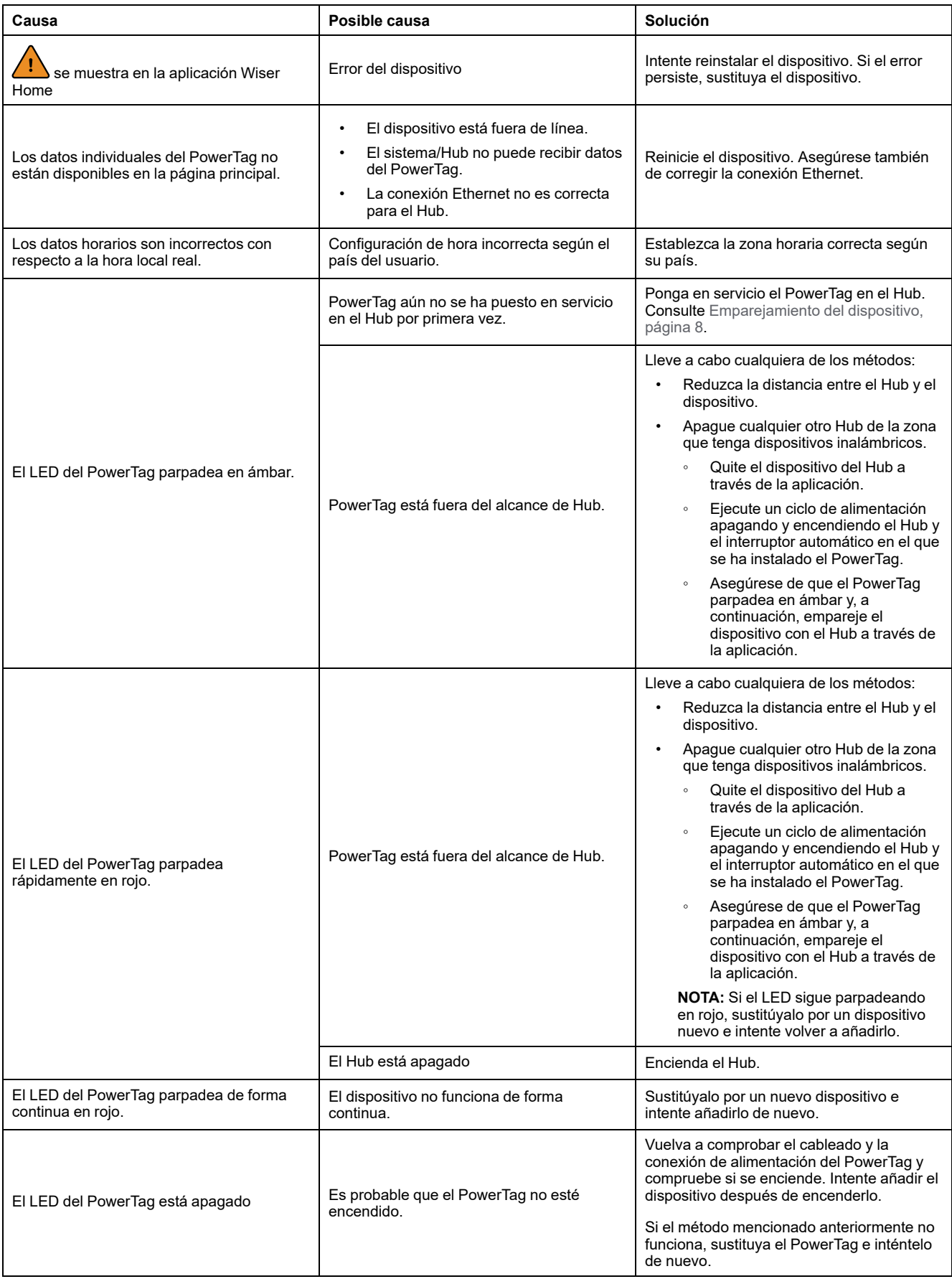

# <span id="page-57-0"></span>**Datos técnicos**

# **Datos principales**

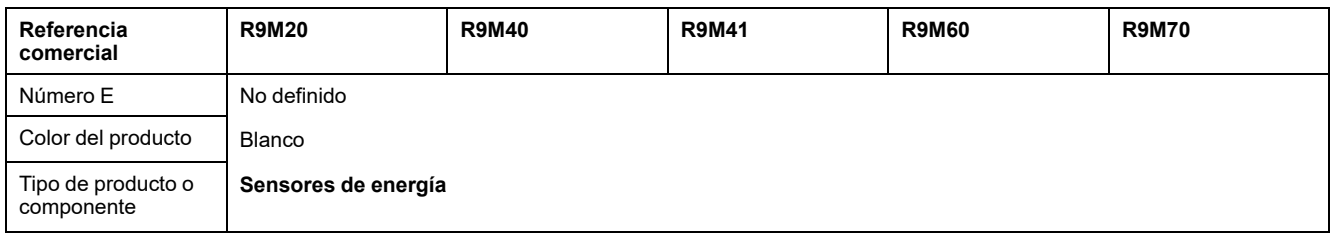

# **Características**

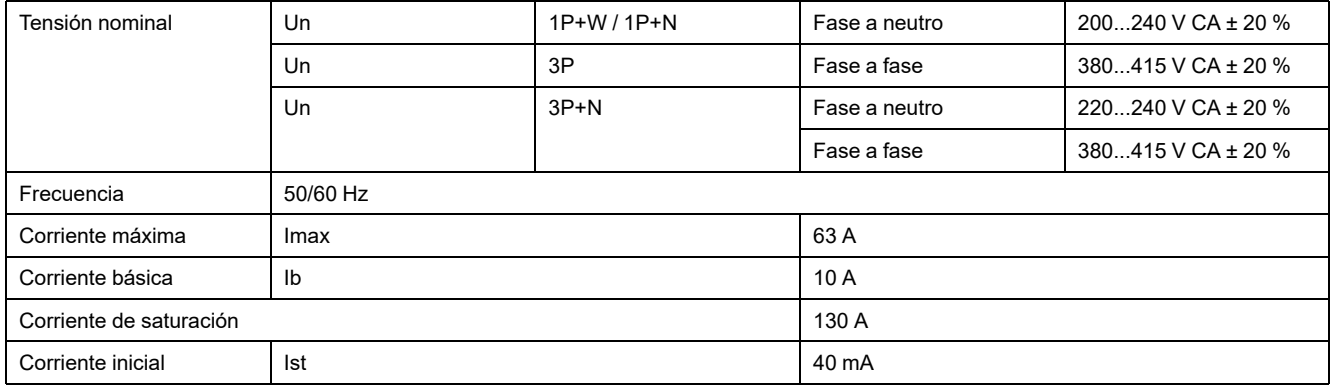

# **Entorno**

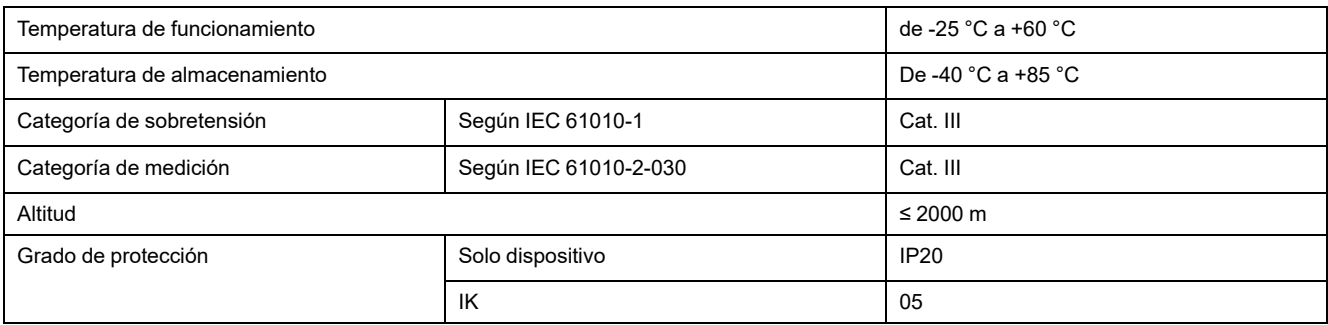

# **Comunicación por radiofrecuencia**

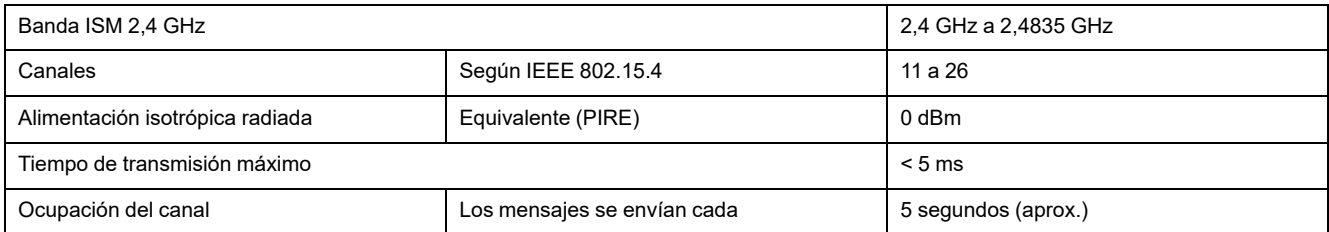

# **Características de las funciones de medición**

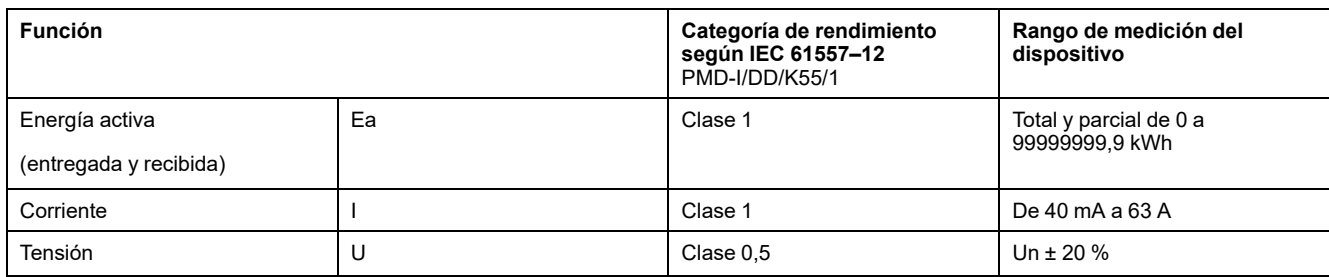

# **Peso**

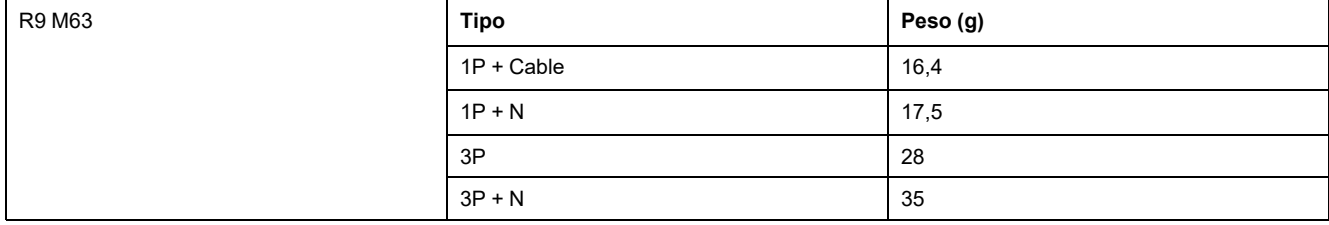

# <span id="page-59-0"></span>**Cumplimiento**

# <span id="page-59-1"></span>**Información de cumplimiento de productos Green Premium**

Encuentre y descargue información sobre los productos Green Premium, incluido el cumplimiento de la directiva RoHS y las disposiciones del reglamento REACH, así como el perfil medioambiental del producto (PEP) y las instrucciones sobre el fin de la vida útil (EOLI).

<https://checkaproduct.se.com/>

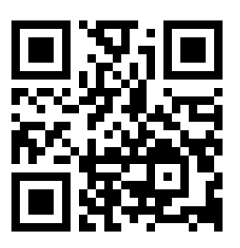

### **Información general sobre los productos Green Premium**

Haga clic en el siguiente enlace para leer sobre la estrategia de productos Green Premium de Schneider Electric.

<https://www.schneider-electric.com/en/work/support/green-premium/>

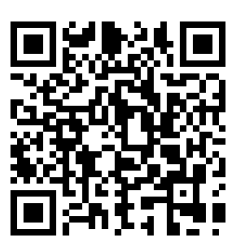

# <span id="page-59-2"></span>**Declaración CE de conformidad**

Por la presente, Schneider Electric Industries declara que este producto cumple con los requisitos esenciales y otras disposiciones pertinentes de la DIRECTIVA DE RADIO 2014/53/UE. La declaración de conformidad se puede descargar en [se.com/docs](https://www.se.com/ww/en/download/).

## <span id="page-60-0"></span>**Marcas comerciales**

En este manual se hace referencia a los nombres de sistemas y marcas que son marcas comerciales de sus respectivos propietarios.

- Zigbee® es una marca comercial registrada de Connectivity Standards Alliance.
- Apple® y App Store® son nombres comerciales o marcas registradas de Apple Inc.
- Google Play™ Store y Android™ son nombres de marcas o marcas registradas de Google Inc.
- Wi-Fi® es una marca registrada de Wi-Fi Alliance®.
- Wiser™ es una marca registrada y propiedad de Schneider Electric, sus filiales y empresas asociadas.

Las demás marcas y marcas registradas pertenecen a sus respectivos propietarios.

Schneider Electric 35 rue Joseph Monier

92500 Rueil Malmaison Francia

+33 (0) 1 41 29 70 00

[www.se.com](https://www.se.com)

Debido a que las normas, especificaciones y diseños cambian periódicamente, solicite la confirmación de la información dada en esta publicación.

© 2024 – Schneider Electric. Reservados todos los derechos DUG\_PowerTag-E\_WH-05